МІНІСТЕРСТВО ОСВІТИ І НАУКИ, МОЛОДІ ТА СПОРТУ УКРАЇНИ ПРИКАРПАТСЬКИЙ НАЦІОНАЛЬНИЙ УНІВЕРСИТЕТ ІМЕНІ ВАСИЛЯ СТЕФАНИКА

# **ПРОГНОЗУВАННЯ СОЦІАЛЬНО-ЕКОНОМІЧНИХ ПРОЦЕСІВ**

Лабораторний практикум для студентів напряму підготовки «Економічна кібернетика» денної форми навчання

> Івано-Франківськ 2011

*Рекомендовано до друку Вченою радою економічного факультету Прикарпатського національного університету імені В.Стефаника. Протокол № 10 від 6 грудня 2011 р.*

**Укладачі: Лотоцька Мар'яна Ростиславівна,** доцент кафедри економічної кібернетики Прикарпатського національного університету імені В.Стефаника, к.е.н.

**Русин Роман Семенович,** доцент кафедри економічної кібернетики Прикарпатського національного університету імені В.Стефаника, к.е.н.

**Рязанцев Андрій Вікторович,** викладач кафедри економічної кібернетики Прикарпатського національного університету імені В.Стефаника, к.е.н.

**Чернявський Микола Олександрович,** викладач кафедри економічної кібернетики Прикарпатського національного університету імені В.Стефаника, к.е.н.

**Рецензенти: Кондур О.С.,** професор кафедри економічної кібернетики Прикарпатського національного університету імені В.Стефаника, к.ф.-м.н., доцент; **Баран Р.Я.,** доцент кафедри фундаментальних дисциплін Івано-Франківського інституту менеджменту Тернопільського національного економічного університету, к.е.н.

**Відповідальний за випуск: Благун І.С.,** Заслужений діяч науки і техніки України, завідувач кафедри економічної кібернетики Прикарпатського національного університету імені В.Стефаника, д.е.н., професор.

**Лотоцька М.Р., Русин Р.С., Рязанцев А.В., Чернявський М.О..**

Прогнозування соціально-економічних процесів. Лабораторний практикум. Для студентів напряму підготовки «Економічна кібернетика», денної форми навчання. – Івано-Франківськ, 2012. – 60 с.

Прогноз, як засіб пізнання майбутнього, є невід'ємною частиною соціально-економічного розвитку. Прогнозування соціально-економічних процесів за допомогою сучасного апарату економіко-математичного моделювання дозволяє обґрунтувати основні напрямки економічної політики, передбачити наслідки прийнятих рішень, і є одним з вирішальних наукових факторів формування стратегії і тактики суспільного розвитку.

В епоху глобальної комп'ютеризації набирає обертів і комп'ютерне моделювання економічних процесів що є, в свою чергу, необхідним елементом підготовки сучасного економіста. Використання комп'ютерних технологій в моделюванні орієнтоване на формування у студентів практичних навиків виконання комплексу складних розрахунків для побудови прогнозних моделей і здійснення розрахункових експериментів.

«Прогнозування соціально-економічних процесів» є однією з базових дисциплін економіко-математичного циклу, має одночасно теоретичне, методологічне і конкретно-прикладне значення.

Об'єктом вивчення дисципліни є економічні процеси розширеного відтворення.

Предметом дисципліни є соціально-економічні явища та процеси або їх моделі та методи дослідження, а також сукупності статистичних даних, що їх описують та характеризують в різні моменти або проміжки часу.

Мета викладання дисципліни полягає у вивченні основних типів моделей та методів, які використовуються в процесі розробки прогнозів соціальних та економічних явищ і процесів, а також в отриманні студентами вмінь та навичок з практичного застосування засвоєних знань.

У результаті вивчення дисципліни *студенти повинні*:

- *знати* сутність основних понять прогностики, особливості прогностичних ефектів та методи і цілі їх використання, головні принципи розробки прогнозів соціальних і економічних процесів, основні типи моделей, які використовуються в прогнозуванні, методи розробки прогнозів, методи оцінювання прогнозних властивостей моделі;
- *вміти* ідентифікувати фактори, які необхідно включати до прогнозної моделі, адекватно специфіковувати модель, своєчасно застосовувати аналітичні та механічні методи вирівнювання динамічних рядів, перевіряти достовірність моделі та її параметрів, виконувати точковий та інтервальний прогноз на основі різних економетричних моделей, визначати основні економічні характеристики розрахованих прогнозних показників.

Навчальний процес здійснюється у таких формах: лекційні, семінарські, практичні та лабораторні заняття.

Лабораторні роботи призначені для закріплення теоретичного і практичного матеріалу, набуття навиків роботи з пакетами прикладних програм (ППП), які підтримують реалізацію різних типів моделей для побудови прогнозів у соціально-економічних системах, а також для розширення знань студентів у галузі застосування ПЕОМ для аналізу діяльності економічних систем. Дані лабораторний практикум містять необхідний теоретичний матеріал і перелік варіантів завдань.

# **1. МЕТОДИ ТА МОДЕЛІ КОРОТКОСТРОКОВОГО ПРОГНОЗУВАННЯ**

### **Лабораторна робота №1. Ряди та їх статистичні характеристики**

**Мета** – закріплення теоретичного й практичного матеріалу, набуття навичок роботи в модулі *Basic Statistics/Tables*.

**Завдання** – необхідно провести аналіз статистичних характеристик рядів у модулі *Basic Statistics/Tables* ППП *Statistica*:

- 1) розрахувати статистичні характеристики ряду (середнє, дисперсію, середнє квадратичне відхилення, моду, медіану, коефіцієнти асиметрії та ексцесу);
- 2) побудувати гістограму та полігон розподілу випадкової величини, зробити висновки щодо характеру закону розподілу;
- 3) за допомогою критеріїв Пірсона та Колмогорова-Смірнова перевірити гіпотезу про нормальний закон розподілу.

### *Методичні рекомендації до виконання завдання*

Для розв'язку й аналізу задач даного типу в ППП *Statistics* передбачений модуль *Basic Statistics/Tables* (Основні статистики й таблиці). Розглянемо порядок роботи в даному модулі.

### **1. Запуск** *Statistica* **і підготовка даних.**

У меню програм вибрати програму *Statistica* , після її запуску виберіть у меню пункт *File/New* для підготовки власних даних. Перед вами з'явиться діалогове вікно, у якому необхідно вказати кількість змінних *(Number of variables)* і кількість випадків *(Number of Cases)*. Після введення натисніть кнопку вікна *ОК* (рис. 1.1).

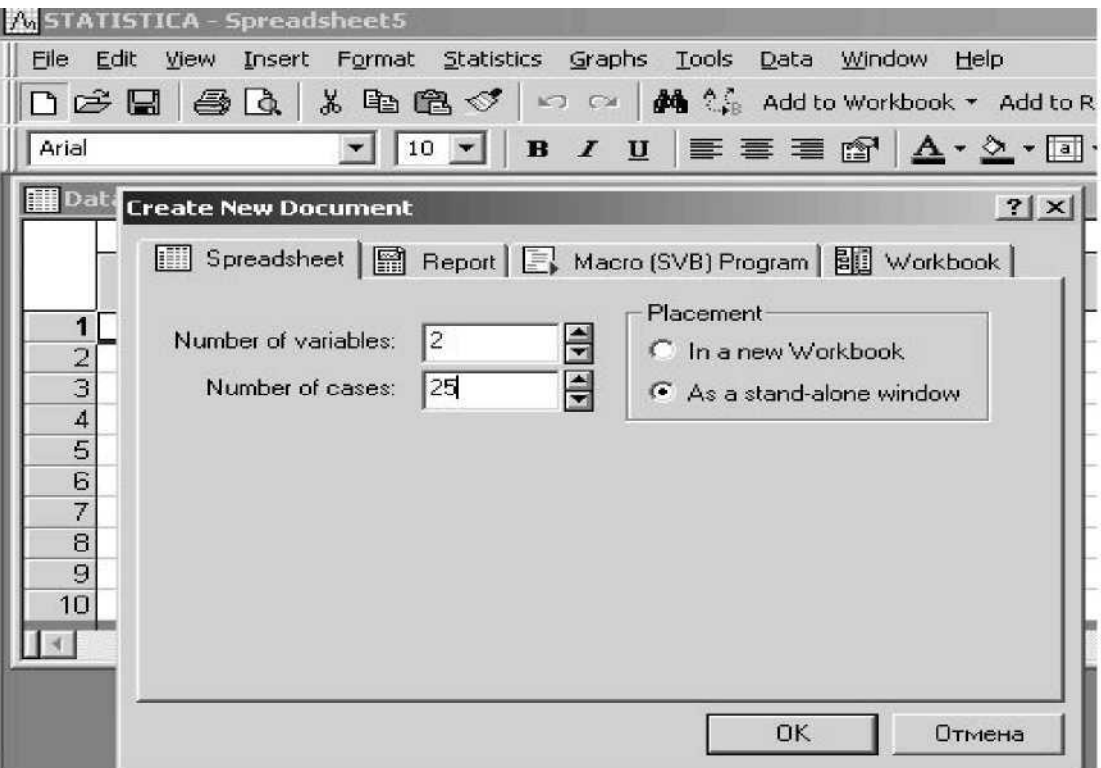

**Рис. 1.1. Визначення кількості змінних і спостережень**

Перед вами з'явиться порожнє поле, що становить таблицю розміром 25\*2: 25 спостережень, 2 змінні (рис. 1.2).

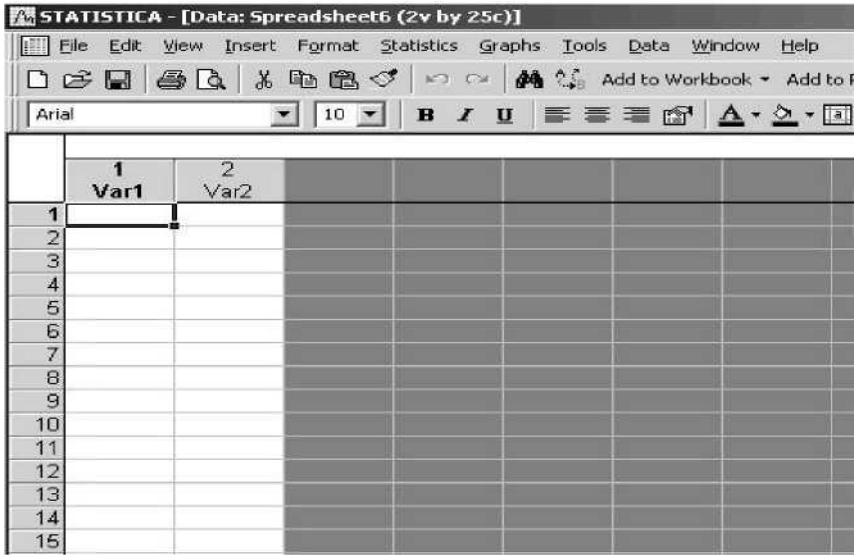

### **Рис. 1.2. Поле даних**

Кожен елемент даних, тобто значення показника, займає одну комірку поля даних. Після заповнення всіх комірок поля даних ви

одержите таблицю, наведену на рис. 1.3.

| $\overline{z}$<br>% dohod |  |
|---------------------------|--|
| 1187477                   |  |
| 793821                    |  |
| 876148                    |  |
| 389719                    |  |
| 459234                    |  |
| 451074                    |  |
| 328131                    |  |
| 209010                    |  |
| 273945                    |  |
| 167741                    |  |
| 232158                    |  |
| 175292                    |  |
| 111185                    |  |
| 70674                     |  |
| 145468                    |  |
| 132243                    |  |
| 120243                    |  |
| 100261                    |  |
| 104326                    |  |
| 114054                    |  |
| 42602                     |  |
| 35241                     |  |
| 71296                     |  |
| 91436                     |  |
| 86384                     |  |

**Рис. 1.3. Вихідні дані**

### **2. Розрахунки.**

Розрахуємо основні статистичні характеристики ряду (середнє, дисперсію, середнє квадратичне відхилення, моду, медіану, розмах, коефіцієнти асиметрії й ексцесу).

Щоб почати обчислювальні процедури, необхідно ввійти в позицію меню *Statistics / Basic Statistics/Tables* (рис. 1.4). Після підтвердження вибору модуля перед вами з'явиться діалогове вікно, що дозволяє задати напрямок аналізу *Descriptive statistics* (Описові статистики), подане на рис. 1.5..

| Statistics Graphs Tools                    | Window<br>Help<br>Data                   |
|--------------------------------------------|------------------------------------------|
| <b>M</b> Resume                            | Ctri+R k + Add to Repo                   |
| <b>Basic Statistics/Tables</b>             | $\left\lfloor \frac{a}{a} \right\rfloor$ |
| Multiple Regression                        |                                          |
| <b>ANOVA</b>                               |                                          |
| <b>Monparametrics</b>                      |                                          |
| <b>X</b> Distribution Fitting              |                                          |
| Advanced Linear/Nonlinear Models           | ٠                                        |
| -13<br>Multivariate Exploratory Techniques | ٠                                        |
| Industrial Statistics & Six Sigma          | ۶                                        |
| <b>MA Power Analysis</b>                   |                                          |
| Data-Mining                                | ۶                                        |
| 膤<br>Statistics of Block Data              |                                          |
| <b>STATISTICA Visual Basic</b>             |                                          |
| <b>221 Probability Calculator</b>          |                                          |

**Рис. 1.4. Вибір модуля**

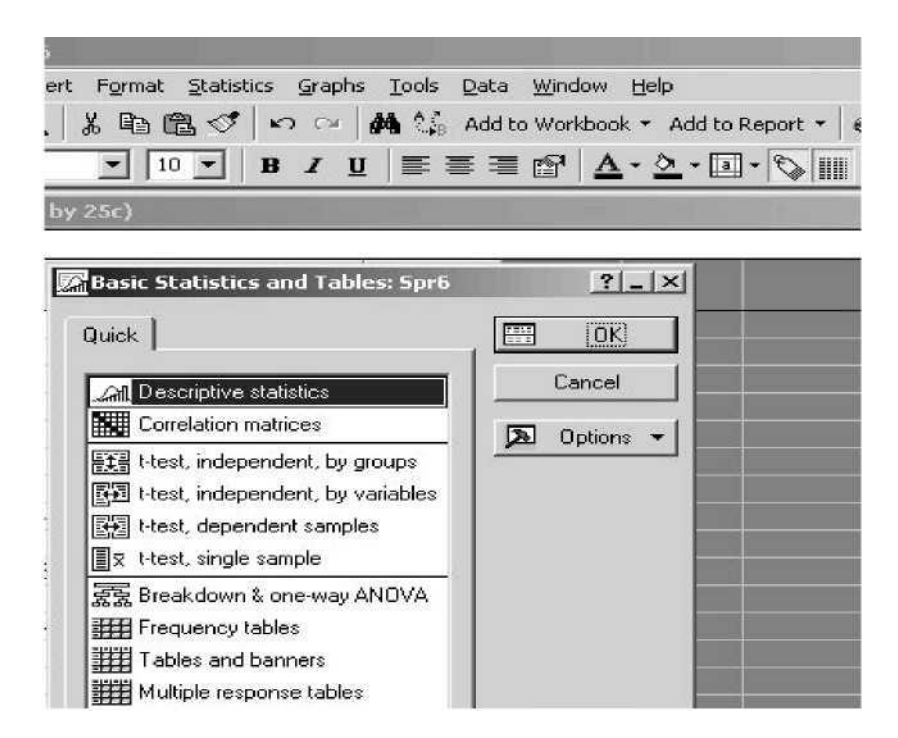

**Рис. 1.5. Вибір напрямку аналізу**

Після вибору напрямку аналізу з'явиться стартова панель модуля, де необхідно задати вихідні параметри: *Variable* (Змінні) і відповідний набір процедур для подальшого аналізу (рис. 1.6).

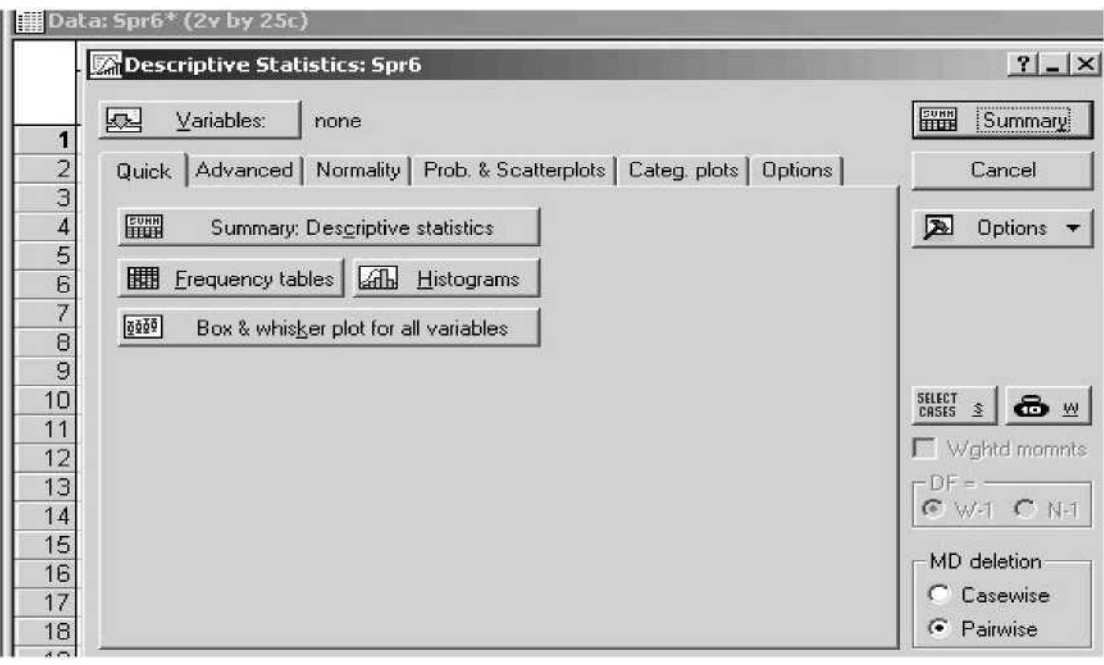

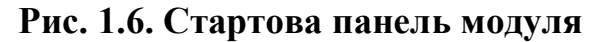

Виберіть кнопку *Variable (Змінні)* і у вікні, що з'явилося, укажіть показники, за якими здійснюється аналіз. Після зазначення змінних підтвердіть свій вибір натисканням кнопки *ОК* (рис. 1.7).

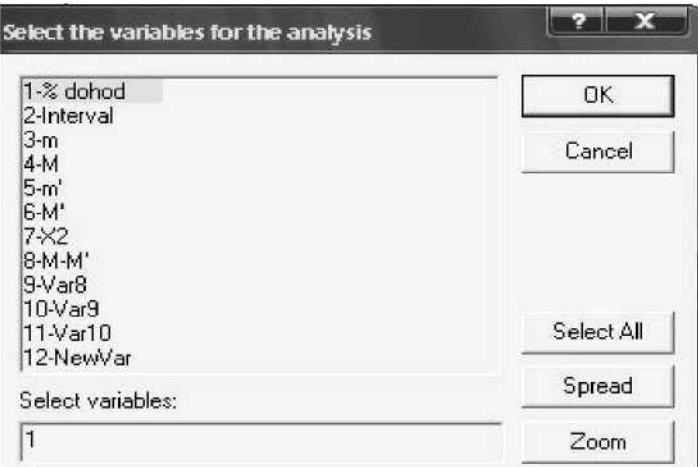

**Рис. 1.7. Вибір змінних для аналізу**

Далі вибравши закладку *Advanced*, необхідно виділити основні статистики для розрахунку (рис. 1.8).

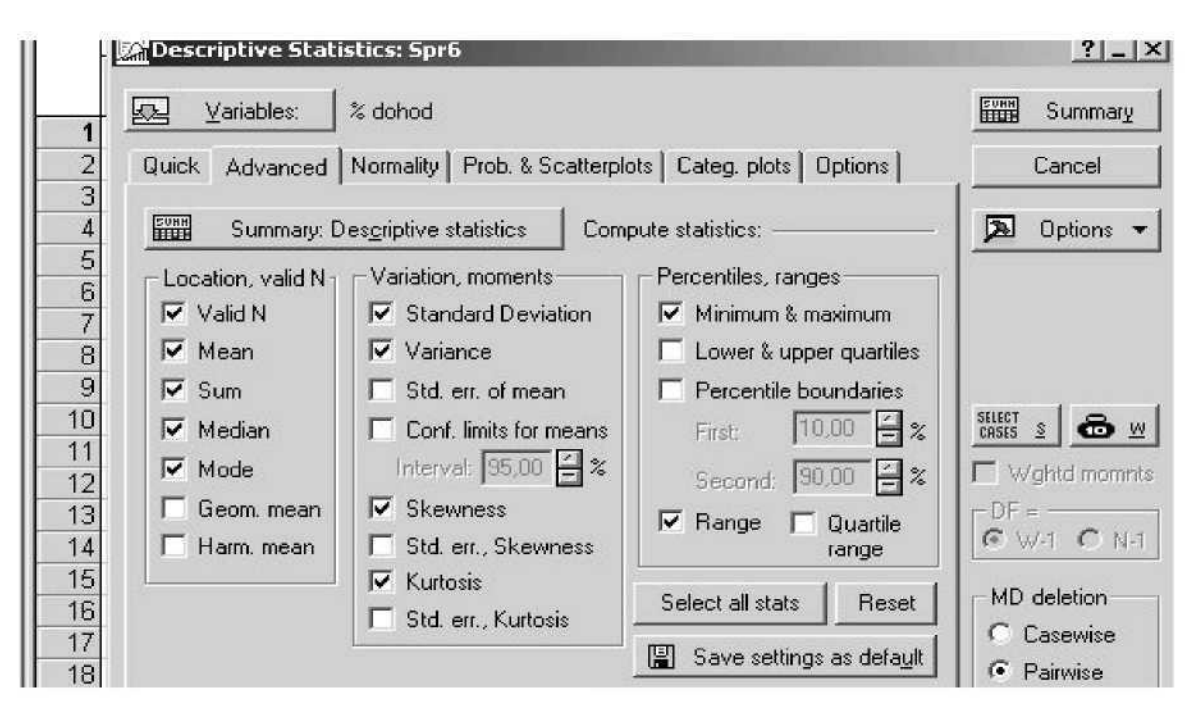

**Рис. 1.8. Вибір описових статистик**

Такими є: *Valid N (число спостережень)*, *Mean (середнє)*, *Sum (сума значень)*, *Median (медіана)*, *Mode (мода)*, *Standard Deviation (середнє квадратичне відхилення)*, *Variance (дисперсія)*, *Skewness (коефіцієнт асиметрії)*, *Kurtosis (коефіцієнт ексцесу)*, *Міn & Мах (мінімум і максимум)*, *Range (розмах вибірки)*. Результати розрахунку описових статистик для даної вибірки одержуємо натисканням клавіші *Summary*, і вони наведені на рис. 1.9.

|          |              | Descriptive Statistics (Spr6) |          |                            |                 |                |
|----------|--------------|-------------------------------|----------|----------------------------|-----------------|----------------|
| Variable | Valid N      | Mean                          | Median   | Sum                        | Minimum         | <b>Maximum</b> |
| % dohod  |              |                               |          | 25 270766, 145468, 6769163 | 35241.00        | 1187477        |
|          | Variance     |                               | Std.Dev. | <b>Skewness</b>            | <b>Kurtosis</b> |                |
|          | 8,370020E+10 |                               | 289309,9 | 1,999460                   | 3,715184        |                |

**Рис. 1.9. Описові статистики**

### **3. Графічне подання вибіркових даних та їх групування.**

Побудуємо гістограму й полігон розподілу випадкової величини та проведемо групування вибірки.

Для наочності подання досліджуваної сукупності побудуємо полігон розподілу. Для цього необхідно зайти в меню *Graphs/2DGraphs/Scat-erplots* (рис. 1.10) вибрати змінні, задати параметри графіка (рис. 1.11) і побудувати полігон розподілу випадкової величини (рис. 1.12).

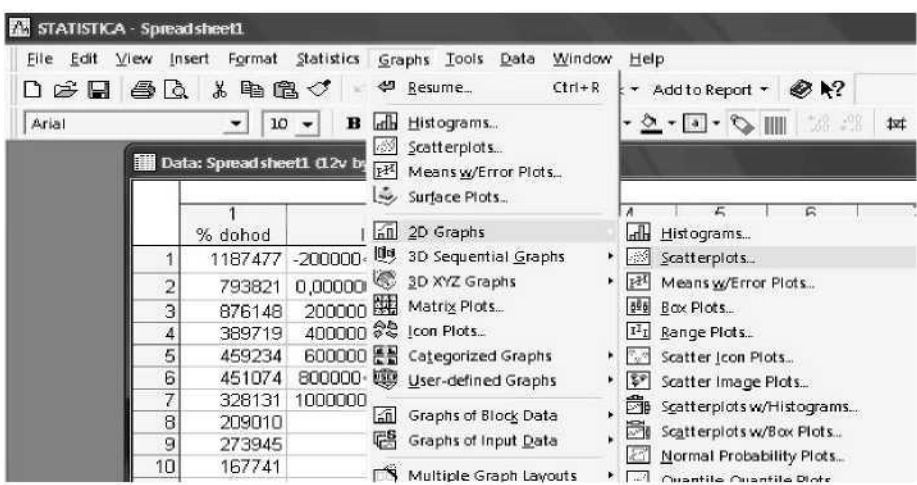

**Рис. 1.10. Вибір типу графіка**

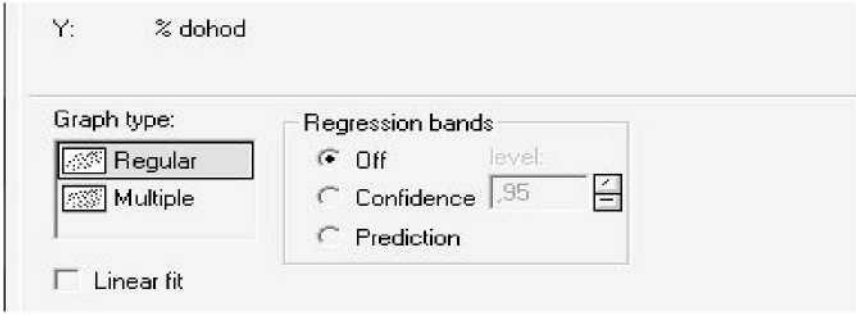

**Рис. 1.11. Вибір параметрів графіка**

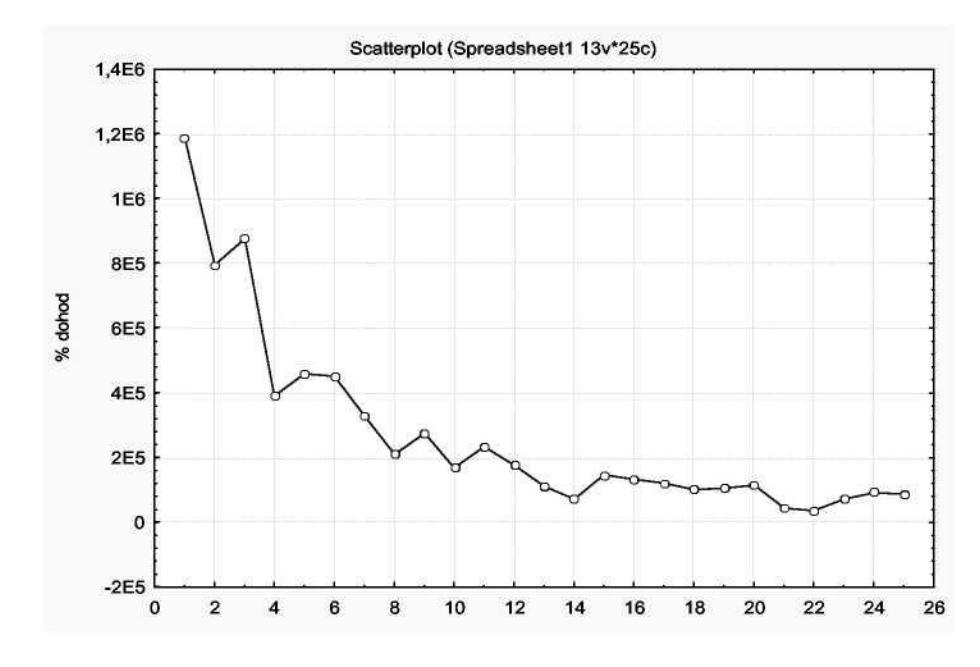

**Рис. 1.12. Полігон розподілу випадкової величини**

Подальший аналіз здійснюється в рамках перевірки вибірки на нормальний закон розподілу. Для проведення групування вибірки в стартовій панелі модуля вибираємо закладка *Normality*, де можна задавати бажану кількість інтервалів і критерій Колмогорова-Смірнова для тестування вибірки (рис. 1.13). Вибравши клавішу *Frequency tables* (Таблиці частот), одержуємо наступну таблицю (рис. 1.14).

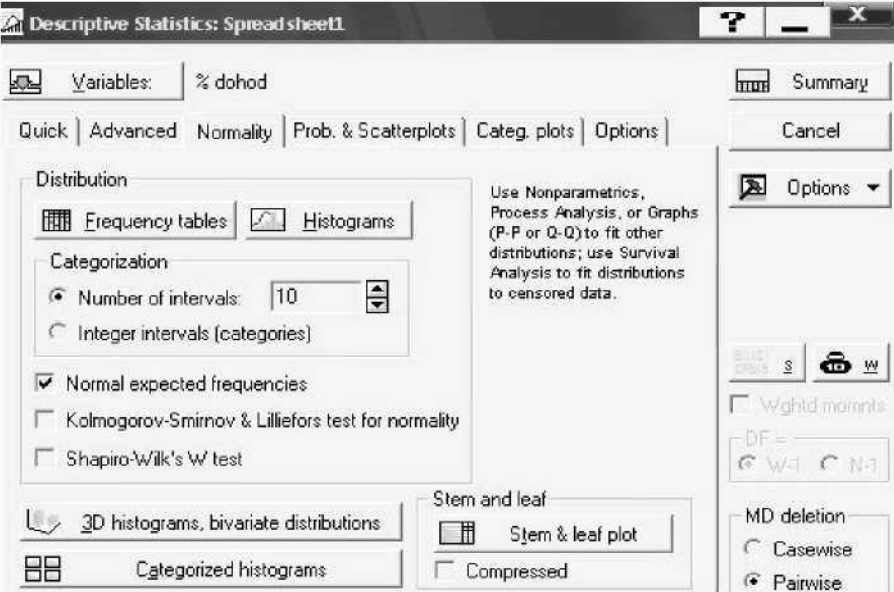

**Рис. 1.14. Результат групування вибірки**

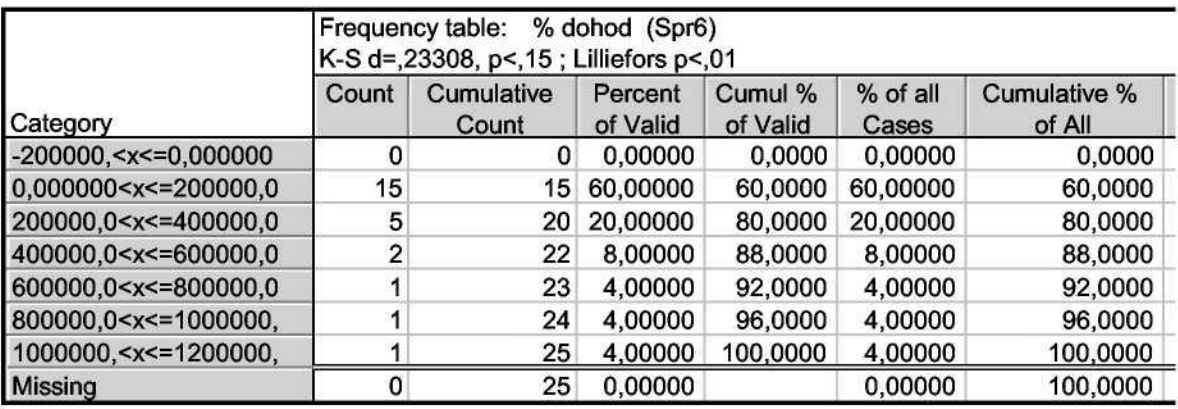

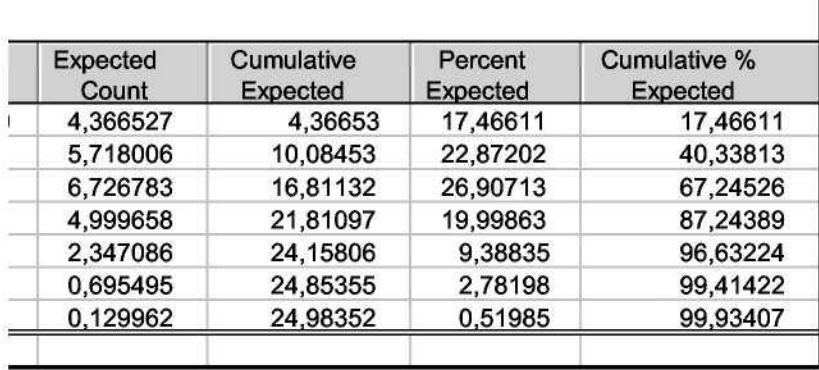

### **Рис. 1.13. Вибір параметрів групування випадкової величини**

Як видно, вихідна сукупність розбита на 7 інтервалів, у кожному інтервалі розраховані наступні характеристики: *Count (частота)*, *Cumulative Count (кумулятивна частота)*, *Percent of Valid (% від загальної частоти)*, *Cumul % of Valid (кумулятивний % від загальної частоти)*, *% of all Cases (% від загального числа спостережень)*, *Cumulative % of all Cases (кумулятивний % від загального числа спостережень)*, *Expected Count (теоретична частота)*, *Cumulative Expected (кумулятивна теоретична частота)*, *% Expected (% від загальної теоретичної частоти)*, *Cumulative % Expected (кумулятивний % від загальної теоретичної частоти)*.

Вибравши клавішу *Histograms (закладка Normality)*, одержимо наступну гістограму розподілу з накладеною кривою нормального закону розподілу (рис. 1.15).

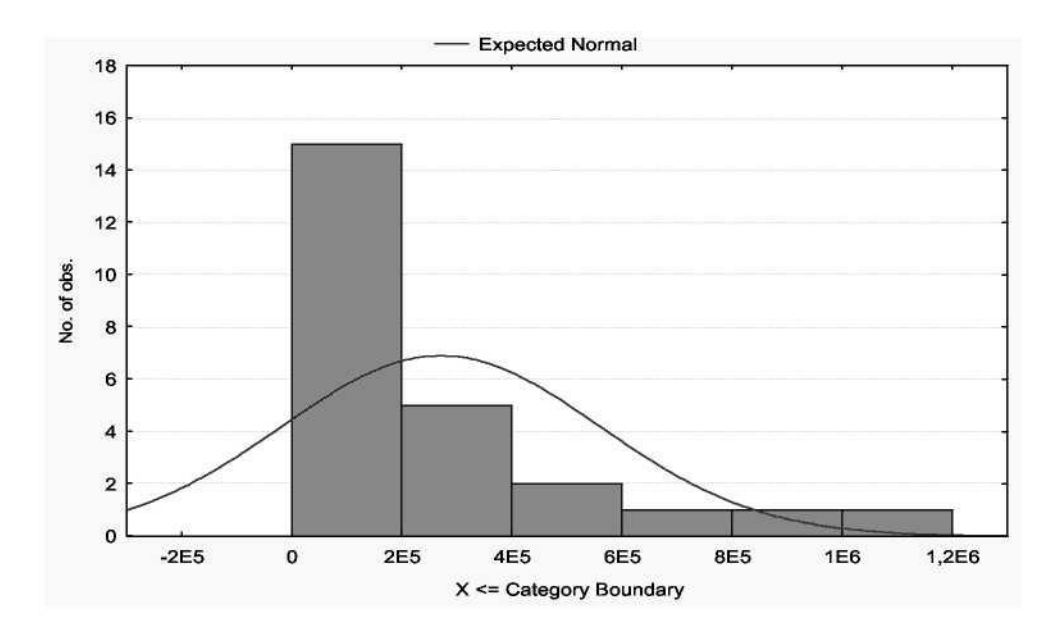

**Рис. 1.15. Гістограма розподілу**

### **4. Аналіз характеру закону розподілу випадкової величини.**

Подальший аналіз вибірки передбачає розрахунок критерію Пірсона та Колмогорова-Смірнова для формування відповідних висновків про характер закону розподілу. Для визначення характеру закону розподілу та його відповідності нормальному закону дослідимо за допомогою графіків порівняння емпіричних та теоретичних частот і кумулятивних частот. Вихідні дані для побудови графіків та розраховані значення критерію Пірсона та Колмогорова-Смірнова наведені на рис. 1.16. Для побудови графіків інтервальних значень частоти розподілу досліджуваної сукупності необхідно зайти в меню *Graphs/2DGraphs/Scaterplots* вибрати змінні та задати параметри графіка (рис. 1.17). На рис. 1.18 та рис. 1.19 наведені графіки порівняння емпіричних та теоретичних частот і кумулятивних емпіричних та теоретичних частот, які дозволяють зробити висновки про відповідність нормальному закону розподілу й визначити відхилення частот у кожному з досліджуваних інтервалів.

|    |         | 2                                                                                                    | 3  | 4 | 5                  | 6              |                | 8         |
|----|---------|----------------------------------------------------------------------------------------------------|----|---|--------------------|----------------|----------------|-----------|
|    | % dohod | Interval                                                                                                    | m  | м | m'                 | M              | X <sub>2</sub> | M-M'      |
|    |         | 118747 -200000 <x<=0,0000< td=""><td>0</td><td></td><td>0 4,36652</td><td>4,3665</td><td>4,3665</td><td><math>-4,3665</math></td></x<=0,0000<> | 0  |   | 0 4,36652          | 4,3665         | 4,3665         | $-4,3665$ |
| רי |         | 79382 0,000000 <x<=2000< td=""><td>15</td><td></td><td>15 5,71800 10,0845</td><td></td><td>15,0673</td><td>4,9154</td></x<=2000<>              | 15 |   | 15 5,71800 10,0845 |                | 15,0673        | 4,9154    |
| 3  | 87614   | 200000 <x<=40000< td=""><td>5</td><td></td><td>20 6,72678 16,8113</td><td></td><td>0,4432</td><td>3,1886</td></x<=40000<>                      | 5  |   | 20 6,72678 16,8113 |                | 0,4432         | 3,1886    |
|    | 38971   | 400000 <x<=60000< td=""><td>2</td><td></td><td>22 4,99965 21,8109</td><td></td><td>1,7997</td><td>0,1890</td></x<=60000<>                      | 2  |   | 22 4,99965 21,8109 |                | 1,7997         | 0,1890    |
| 5  | 45923   | 600000 <x<=80000< td=""><td></td><td></td><td>23 2,34708 24,1580</td><td></td><td>0,7731</td><td><math>-1,1580</math></td></x<=80000<>         |    |   | 23 2,34708 24,1580 |                | 0,7731         | $-1,1580$ |
| 6  | 45107   | 800000 <x<=100000< td=""><td></td><td></td><td>24 0,69549 24,8535</td><td></td><td>0,1333</td><td><math>-0,8535</math></td></x<=100000<>       |    |   | 24 0,69549 24,8535 |                | 0,1333         | $-0,8535$ |
|    |         | 32813 1000000 <x<=12000< td=""><td></td><td></td><td>25 0,12996 24,9835</td><td></td><td>5,8245</td><td>0,0164</td></x<=12000<>                |    |   | 25 0,12996 24,9835 |                | 5,8245         | 0,0164    |
| 8  | 20901   |                                                                                                    |    |   |                    | $\mathbf{X}^2$ | 28,407861      |           |
| g  | 27394   |                                                                                                    |    |   |                    |                | Kolmogoro      | 0,9830    |

**Рис. 1.16. Аналіз закону розподілу випадкової величини**

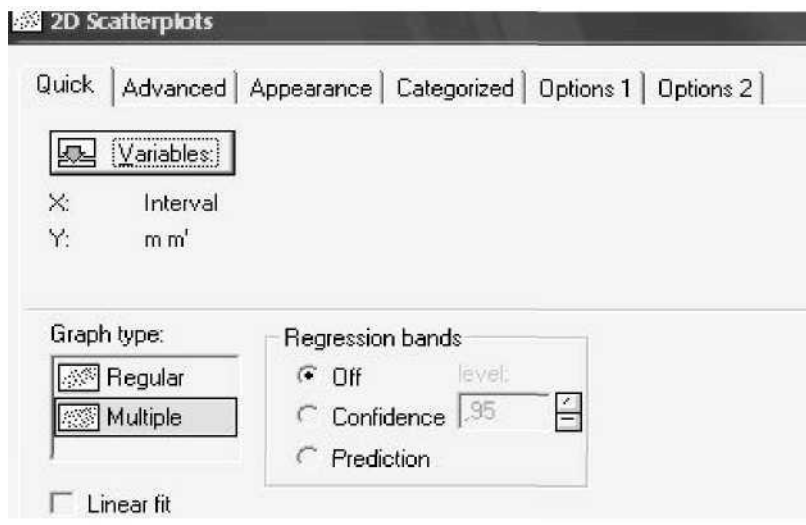

**Рис. 1.17. Вибір змінних для побудови графіків**

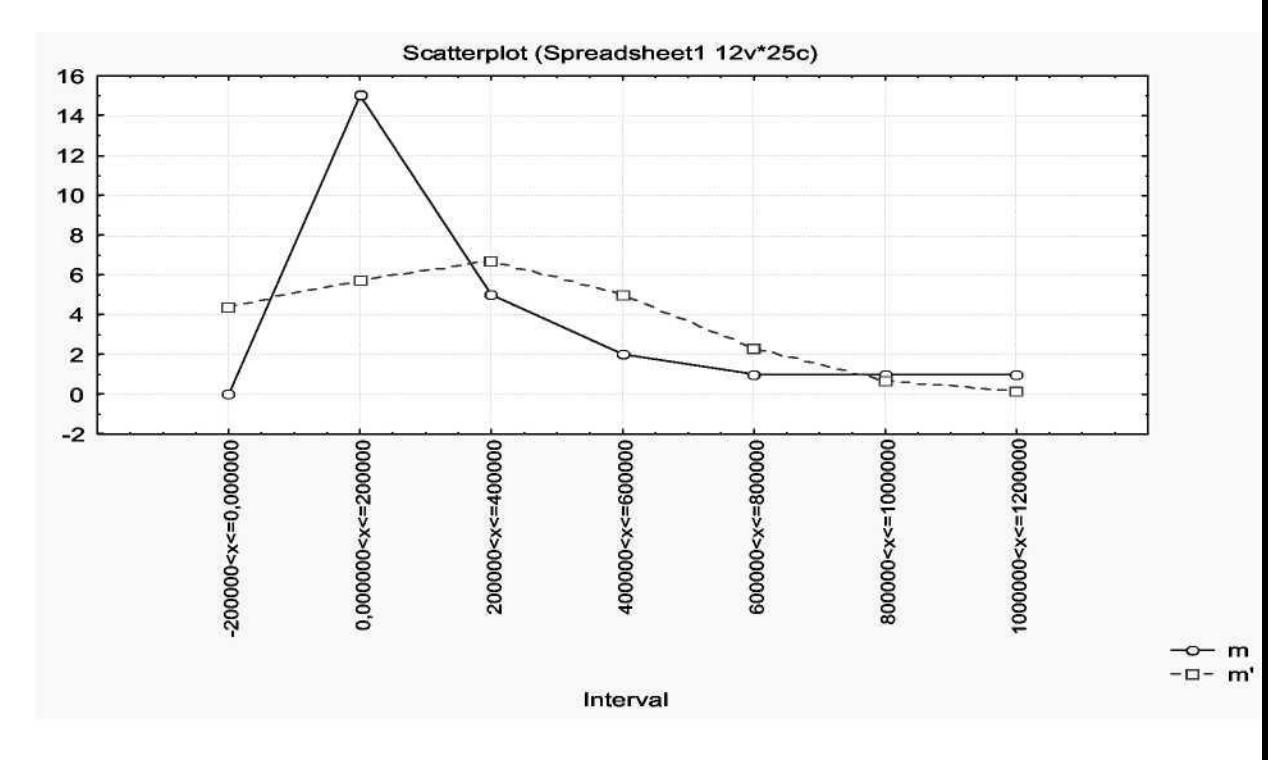

**Рис. 1.18. Графік порівняння емпіричних та теоретичних** 

**частот**

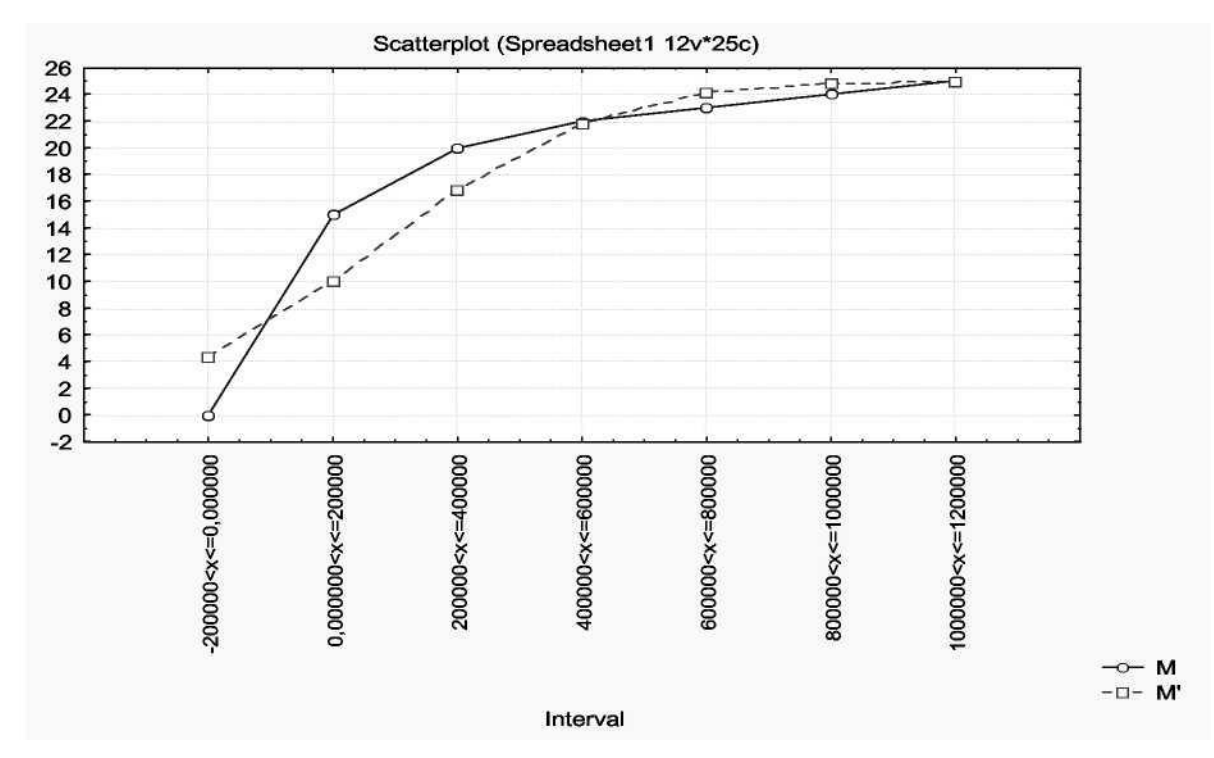

**Рис. 1.19. Графік порівняння кумулятивних емпіричних та теоретичних частот**

Далі робимо висновки про групування даних об'єктів за величиною показника % доходу. Порівнюємо отримані значення з табличними за відповідними критеріями й робимо висновки про характер закону розподілу.

### **Лабораторна робота № 2.**

#### **Експертні методи прогнозування (Непараметрична статистика)**

**Мета** - закріплення теоретичного й практичного матеріалу, набуття навичок обробки результатів експертного опитування у модулі *Nonparametrics* - Непараметрична статистика.

**Завдання 1.** Коефіцієнт рангової кореляції Спірмена, тау Кендала, гама (Spearman rank R, Kendall Tau, Gamma)

В табл. 2.1 наведені дані, що відображають результати соціологічної анкети 10 працівників організації (бальні оцінки якостей працівників) за трьома властивостями (успішність кар'єри, рівень лідерських якостей, моральний клімат у колективі). Кожна оцінка представлена натуральним числом, 1 - привласнюється максимальній оцінці, n - мінімальній.

Таблиця 2.1.

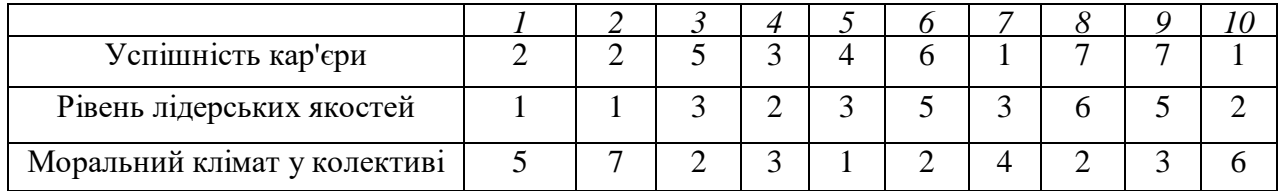

#### Бальні оцінки якостей працівників

*Необхідно:*

- 1) розрахувати коефіцієнти рангової кореляції Спірмена, тау Кендала, гама;
- 2) оцінити їх статистичну значущість, за відповідними критеріями;
- 3) зробити висновки, щодо тісноти зв'язку між властивостями якостей працівників.

#### *Методичні рекомендації до виконання завдання*

Розглянемо розрахунок коефіцієнтів рангової кореляції у пакеті

прикладних програм *Statistica*. Аналіз непараметричних критеріїв здійснюється в модулі *Nonparametrics*/*Correlations (Spearman, Kendall tau, gamma)* - Непараметрична статистика/ Рангові кореляції. Вибір модуля та методу дослідження приведені на рис. 2.1 -2.2.

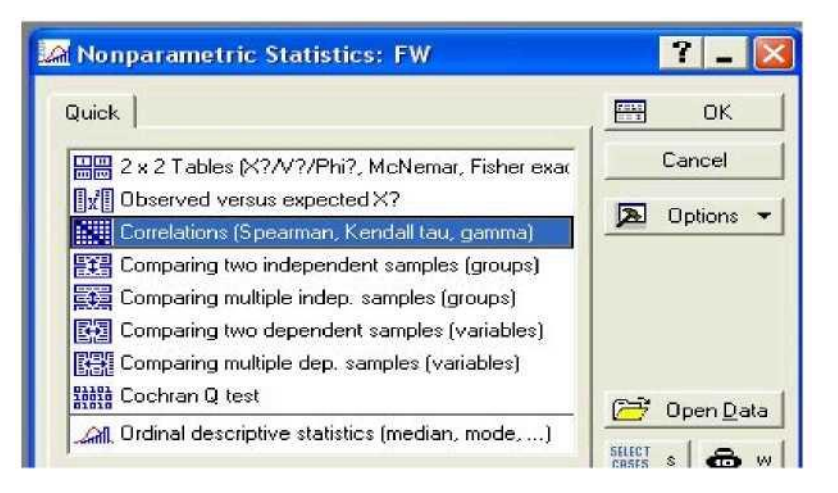

**Рис. 2.1. Вибір модуля**

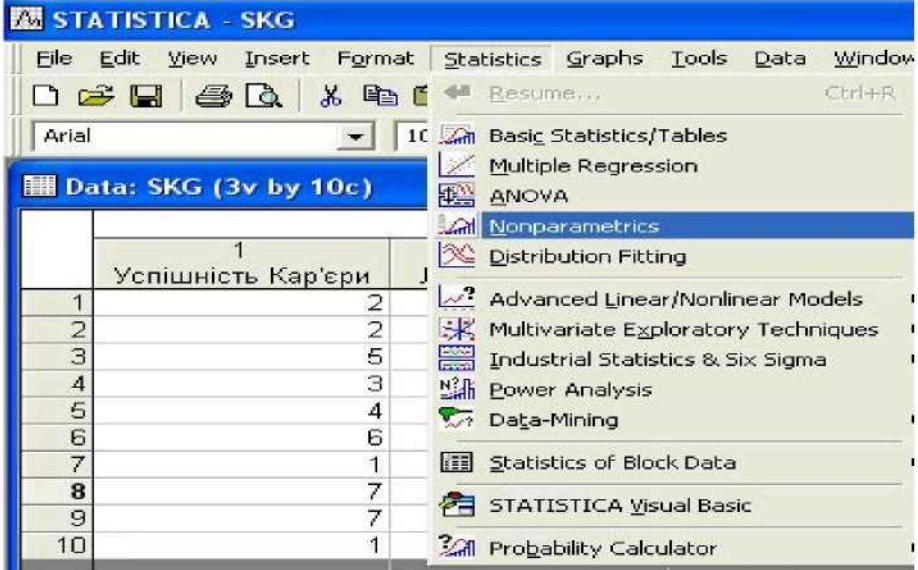

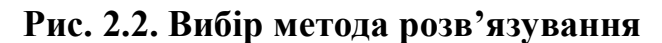

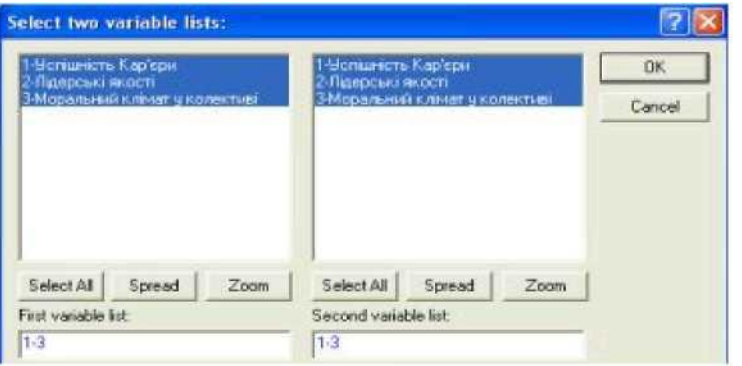

### **Рис. 2.3. Вибір змінних**

Для розв'язку задачі, дані вводяться наступним чином: к - змінні (*vars*) за якими оцінюються респонденти, кожна з яких має n - значень (*cases*), записаних у бальній шкалі. Вибір змінних для аналізу та вибір виду подання інформації (*Detailed report* - Детальній звіт) представлені нарис. 2.3-2.4.

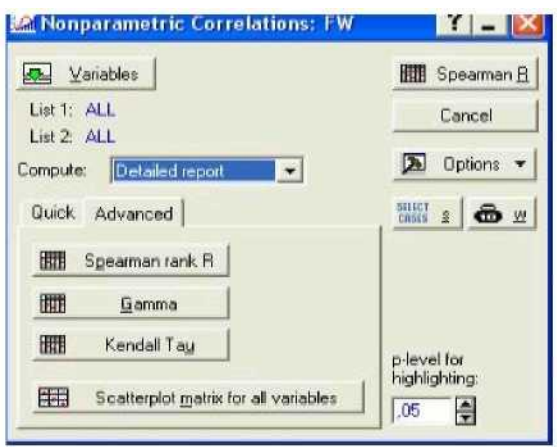

**Рис. 2.4. Вибір напряму дослідження та виду подання інформації**

Вибравши клавішу Spearman rank R, отримаємо коефіцієнти рангової кореляції Спірмена між досліджуваними змінними, їх статистичну значущість та рівень довірчої ймовірності (рис. 2.5).

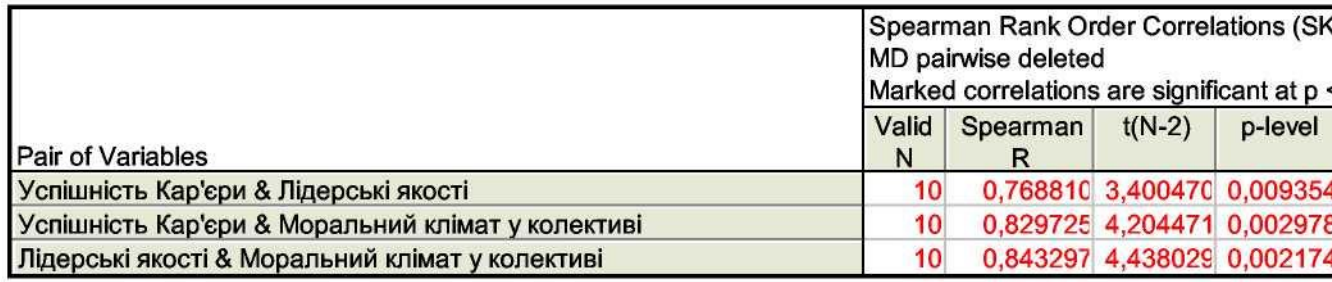

### **Рис. 2. 5. Коефіцієнт рангової кореляції Спірмена**

Аналіз коефіцієнтів дозволяє зробити такі висновки: для досліджуваних респондентів є досить суттєвий прямий зв'язок між успішністю кар'єри, лідерськими якостями та моральним кліматом у колективі. Всі оцінки є статистично значущі за *t* - критерієм. Найбільш взаємозалежні лідерські якості працівника та моральний клімат у

колективі, моральний клімат суттєво впливає на успішність кар'єри, та в останню чергу на успішність кар'єри впливають лідерські якості працівника.

Ініціювавши клавішу *Kendall Tau* отримаємо коефіцієнти рангової кореляції Кендала між досліджуваними характеристиками, їх статистичну значущість за *Z* - критерієм та рівень довірчої ймовірності (рис. 2.6). Даний коефіцієнт також вказує на суттєвий зв'язок між чинниками, що підтверджує *Z* - критерій. Однак, за критерієм Кендала моральний клімат однаково сильно впливає як на успішність кар'єри, так і лідерські якості працівників.

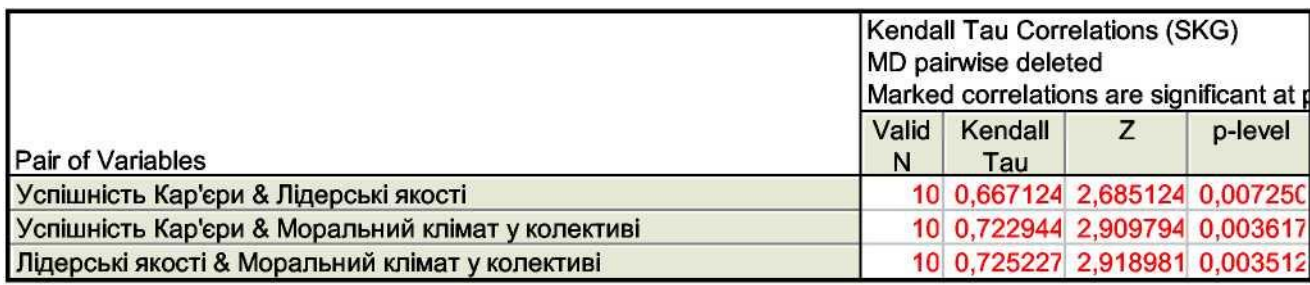

### **Рис. 2.6. Коефіцієнт рангової кореляції Кендала**

Ініціювавши клавішу *Gamma* отримаємо коефіцієнти гама кореляції між досліджуваними чинниками у колективі, їх статистичну значущість за *Z* - критерієм та рівень довірчої ймовірності (рис. 2.7). Даний коефіцієнт також вказує на суттєвий зв'язок між всіма чинниками та їх значущість за критерієм *Z*.

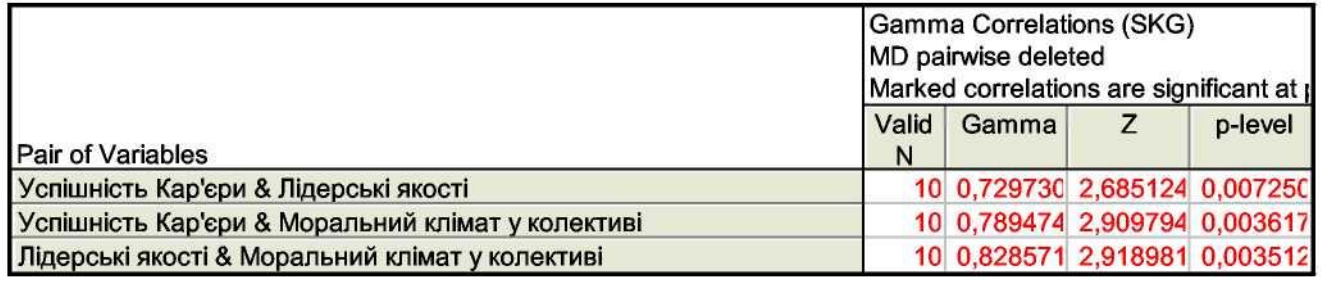

### **Рис. 2.7. Коефіцієнт гама - кореляції**

Отже коефіцієнти рангових кореляцій трохи відрізняються один від одного, але їх змістове значення та зв'язок відбивають одні й ті ж результати. За всіма критеріями спостерігаємо значний вплив всіх чинників один на одного.

**Завдання 2.** Двофакторний аналіз Фрідмана і коефіцієнт конкордації Кендала (*Friedman ANOVA & Kendall's concordance*)

В таблиці 2.2 наведені дані, що відображають результати експертного оцінювання п'ятьма експертами 9 показників (ранжування), за ступенем їх впливу на продуктивність праці робітників підприємства  $(x_1 -$  коефіцієнт напруженості норм;  $x_2$  - умови праці робітника;  $x_3$  - стаж роботи за спеціальністю; х<sub>4</sub> - стан тарифної системи; х<sub>5</sub> - стан обладнання;  $x_6$  - коефіцієнт ритмічності поставок;  $x_7$  - збут продукції;  $x_8$  - соціальнопсихологічні умови; хо - організація роботи цеху). Фактору, який найбільше впливає на продуктивність праці, присвоюється 1-й ранг, наступному - 2-й ранг і т.д..

Таблиця 2.2.

|   | $\mathbf{x}_1$ | X <sub>2</sub> | $X_3$ | $X_4$ | $X_5$ | $X_6$ | $X_7$ | $X_8$ | X <sub>9</sub> |
|---|----------------|----------------|-------|-------|-------|-------|-------|-------|----------------|
|   |                |                |       |       |       |       |       | Ω     |                |
|   |                |                |       |       |       |       |       |       |                |
| 3 |                | ⌒              |       |       | ⌒     |       |       |       |                |
|   |                |                |       |       |       |       |       |       |                |
|   |                |                |       |       |       | ⌒     |       |       |                |

Результати ранжування факторів

### *Необхідно:*

- 1) розрахувати статистику Фрідмана F;
- 2) розрахувати коефіцієнт конкордації Кендала (W), його значущість за критерієм  $\chi^2$ ;
- 3) зробити висновки, щодо оцінок експертів та їх узгодженості.

### *Методичні рекомендації до виконання завдання*

Розглянемо розрахунок статистики Фрідмана та коефіцієнта конкордації Кендалла у пакеті прикладних програм *Statistics*. Аналіз даного непараметричного критерію здійснюється в модулі *Nonparametric/Comparing multiple dep. Samples (variables)/Friedman ANOVA & Kendall's concordance* - Непараметрична статистика/Зрівняння (оцінка) множинних змінних. Вибір модуля та методу дослідження приведені на рис. 2.8.

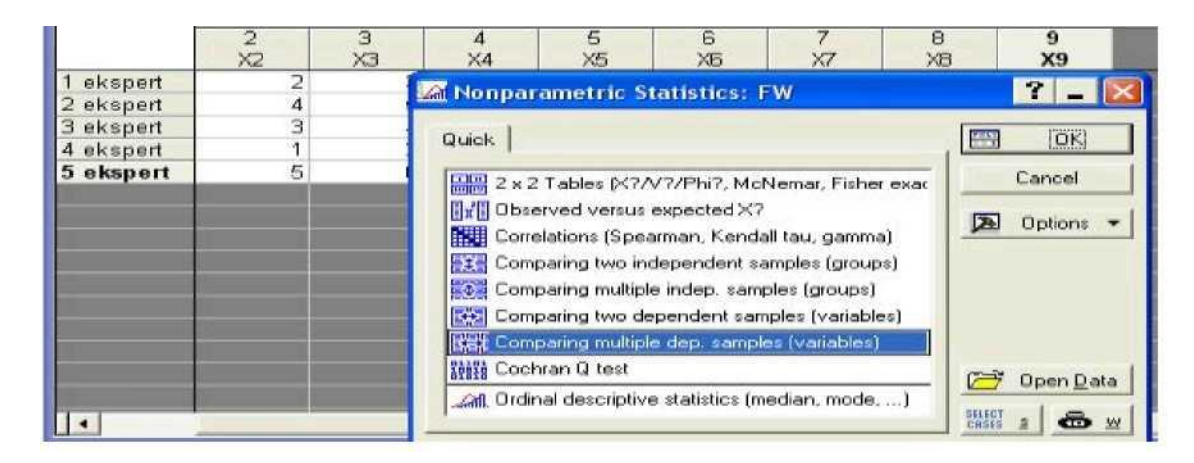

**Рис. 2.8. Вибір методу розв'язку**

Для розв'язку даної задачі дані вводяться наступним чином: k змінні (*vars*), які оцінюють експерти (*cases*), записаних у бальній шкалі. Для вибору змінних з метою аналізу необхідно вибрати кнопку (*Variables*/*Змінні*) і вказати змінні, які аналізуються (рис. 2.9).

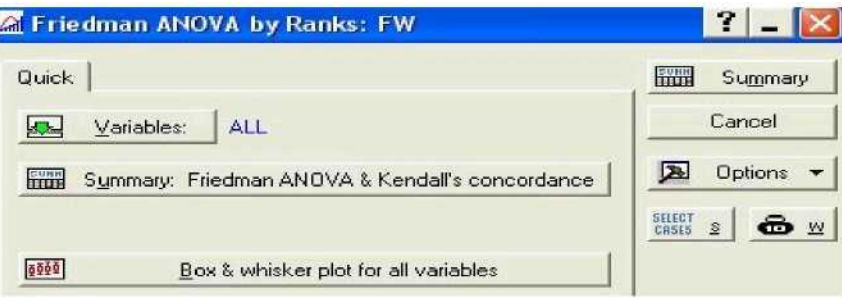

**Рис. 2.9. Вибір змінних**

Вибравши кнопку *Summary: Friedman ANOVA & Kendall's concordance* отримаємо характеристики для кожної змінної: *Average Rank*/ *Стандартизований ранг, Sum of Ranks/ Сума рангів, Persent Mean/ Середня оцінка, Std. Dev./ Середньоквадратичне відхилення*, а також вибіркове значення статистики Фрідмана з кількістю ступеней свободи та рівнем значущості, та коефіцієнт конкордації Кендала (рис.2.10).

|                | Friedman ANOVA and Kendall Coeff. of Conce<br>ANOVA Chi Sqr. (N = 5, df = 8) = 27,53846 p<br>Coeff. of Concordance = ,68846 Aver. rank r = |                 |                 |          |  |  |  |  |
|----------------|----------------------------------------------------------------------------------------------------|-----------------|-----------------|----------|--|--|--|--|
| Variable       | Average<br>Rank                                                                                                    | Sum of<br>Ranks | Percent<br>Mean | Std.Dev. |  |  |  |  |
| X <sub>1</sub> | 3,000000                                                                                                    | 15,00000        | 2,200000        | 1,303840 |  |  |  |  |
| X <sub>2</sub> | 4,900000                                                                                                    | 24,50000        | 3,000000        | 1,581139 |  |  |  |  |
| X3             | 6,800000                                                                                                    | 34,00000        | 4,000000        | 1,581139 |  |  |  |  |
| X4             | 6,900000                                                                                                    | 34,50000        | 4,400000        | 2,073644 |  |  |  |  |
| X <sub>5</sub> | 6,100000                                                                                                    | 30,50000        | 3,800000        | 0,836660 |  |  |  |  |
| X <sub>6</sub> | 2,100000                                                                                                    | 10,50000        | 1,600000        | 0,894427 |  |  |  |  |
| X7             | 1,800000                                                                                                    | 9,00000         | 1,200000        | 0,447214 |  |  |  |  |
| X <sub>8</sub> | 7,900000                                                                                                    | 39,50000        | 5,400000        | 1,140175 |  |  |  |  |
| X <sub>9</sub> | 5,500000                                                                                                    | 27,50000        | 3,400000        | 1,673320 |  |  |  |  |

**Рис. 2.10. Таблиця результатів**

На рис. 2.11 представлена діаграма розмаху оцінок за кожним з показників від найменшої до найбільшої, а також медіана оцінки.

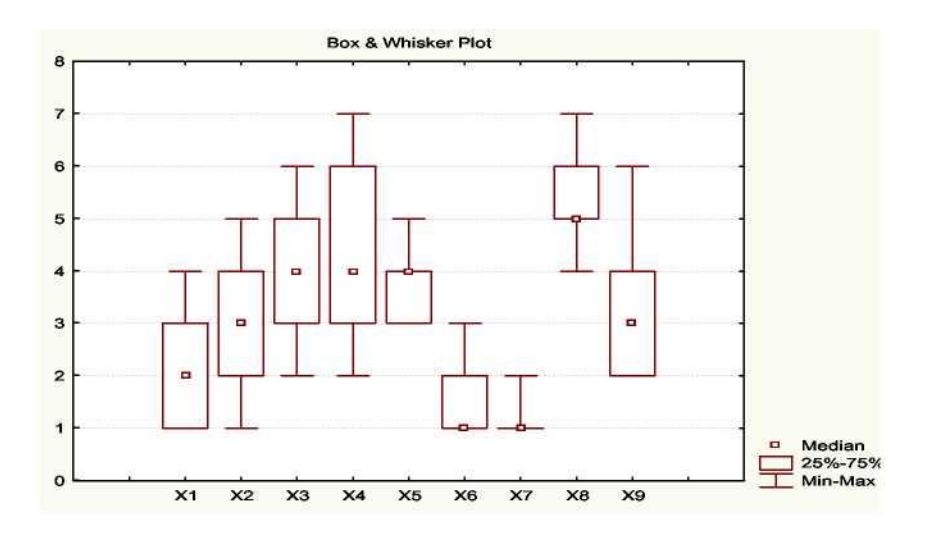

**Рис. 2.11. Діаграма розмаху**

Значення статистики Фрідмана дорівнює:  $F_B = 27,53$ . Табличне значення критерію  $\chi^2$ на рівні значущості  $\alpha = 0.05$  дорівнює  $\chi^2_{0.05}(8) = 15.51$ . Отже, на рівні значущості  $\alpha = 0.05$  приймаємо гіпотезу  $H_0$  і робимо висновок, що не має значущих розбіжностей між показниками, на основі думок експертів, які впливають на продуктивність праці.

Коефіцієнт Конкордації дорівнює *W* = 0,69, значущість даного коефіцієнта перевіряється за критерієм  $\chi^2$ .  $\chi^2_{\text{posp}} = 34.85$ . Табличне

значення критерію  $\chi^2$  на рівні значущості  $\alpha = 0.05$  дорівнює  $\chi^2_{0.05}(8) = 15.51$ , отже гіпотеза про випадковість думок експертів відкидається. З ймовірністю 95% можна стверджувати, що існує певна узгодженість думок експертів відносно факторів, що впливають на продуктивність праці працівників підприємства.

### **Лабораторна робота № 3. Побудова адаптивних моделей прогнозування**

**Мета** - закріплення теоретичного й практичного матеріалу, набуття навичок побудови адаптивних моделей прогнозування у модулі *Time Series/Forecasting* - *Часові ряди / Прогнозування*.

**Завдання.** В таблиці 3.1 наведені дані, що відображають динаміку курсу акцій підприємства (*yt*).

Таблиця 3.1.

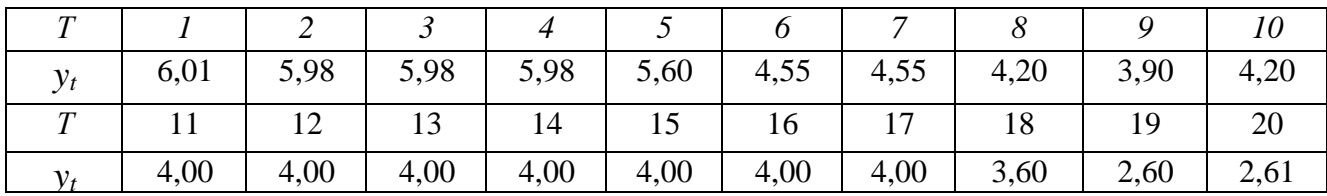

Динаміка курсу акцій підприємства у травні 2012 р. (грн.)

*Необхідно:*

- 1) побудувати графік вихідних даних;
- 2) провести експоненціальне згладжування при  $\alpha = 0.9$ . В якості початкового значення експонентної середньої взяти середнє арифметичне значення рівнів ряду;
- 3) побудувати модель Хольта при  $\alpha_1 = 0.8$ ,  $\alpha_2 = 0.3$ . В якості початкових значень коефіцієнтів моделі Хольта взяти МНК-оцінки лінійного тренду;
- 4) оцінити точність отриманих варіантів прогнозної моделі та обрати

найкращий з них за критерієм середньої абсолютної процентної помилки;

5) зробити прогноз курсу акцій підприємства на 5 днів.

### *Методичні рекомендації до виконання завдання*

Розглянемо реалізацію моделей експоненціального згладжування у пакеті прикладних програм *Statistica*. Аналіз часових рядів здійснюється в модулі *Advanced Linear/Nonlinear Models/Time Series/Forecasting -Часові ряди / Прогнозування*. Стартова панель модуля приведена на рис. 3.1.

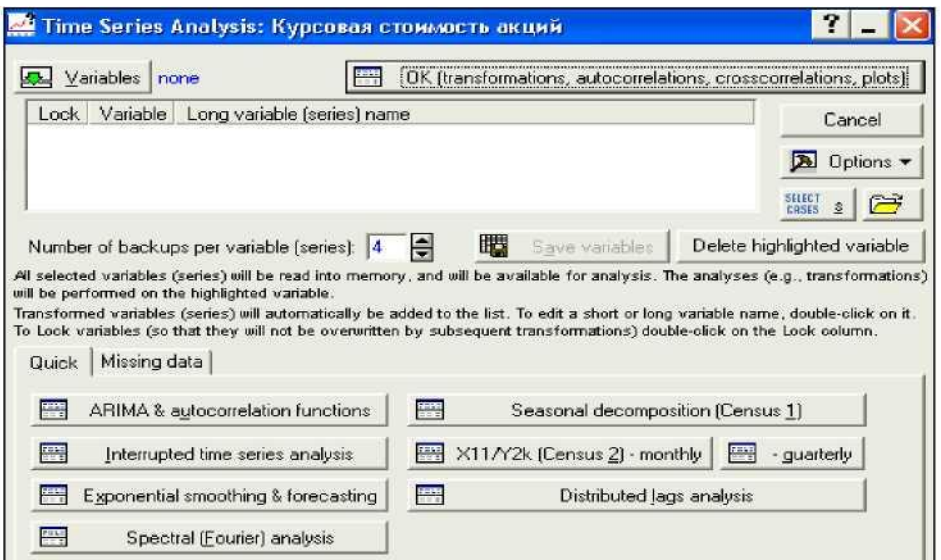

**Рис. 3.1. Стартова панель модуля** *Time Series/Forecasting*

З метою побудови графіка вихідних даних обираємо в пункті меню *Graphs* підпункт *Scatterplots* (Точкові графіки). При встановленні характеристик графіка обираємо *Graph type - Regular* (Простий), ставимо відмітку *Linear fit (Лінійний тренд)*, а в якості змінних, що відбиваються на графіку, обираємо по осі *X- Період часу*, а по осі *У- Курс акцій*. Результат приведений на рис. 3.2.

Спочатку необхідно провести експоненціальне згладжування вихідних даних. Для цього вибираємо вкладку *Exponential smoothing & forecasting* - *Експоненціальне згладжування і прогнозування*. У верхній частині стартової панелі модуля необхідно вказати ім'я змінної, тобто відмітити *Курс акцій* (рис. 3.3).

У наступному вікні необхідно задати параметри експоненціального згладжування (рис. 3.4). Так, змінна для аналізу - *Курс акцій*, лаг сезонної компоненти (*Seasonal component*) - відсутній, тому що дані представлені за 20 днів протягом одного місяця.

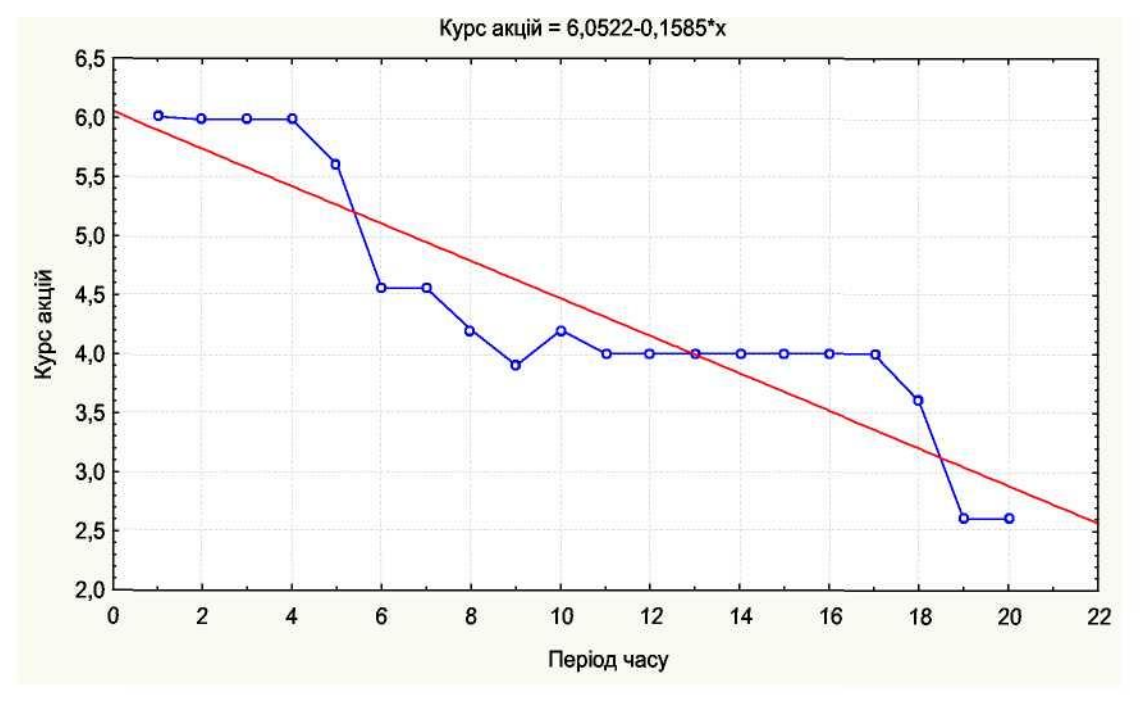

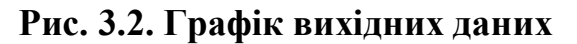

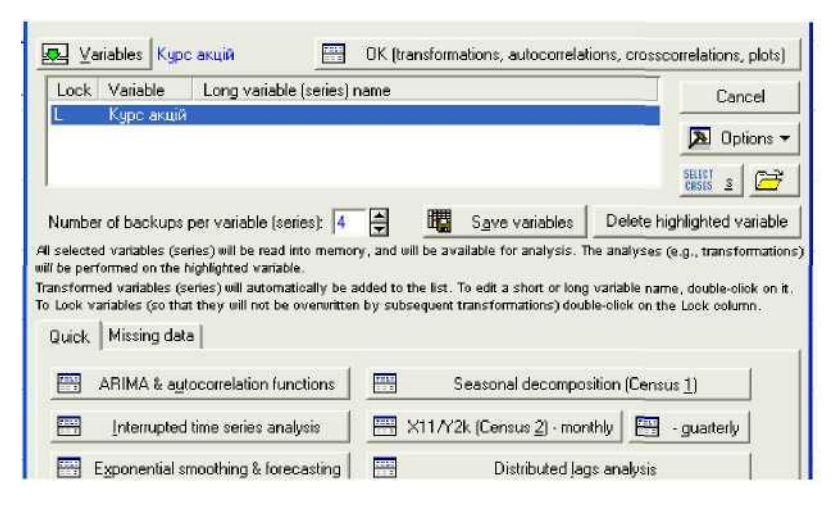

**Рис. 3.3. Вибір змінної для прогнозування**

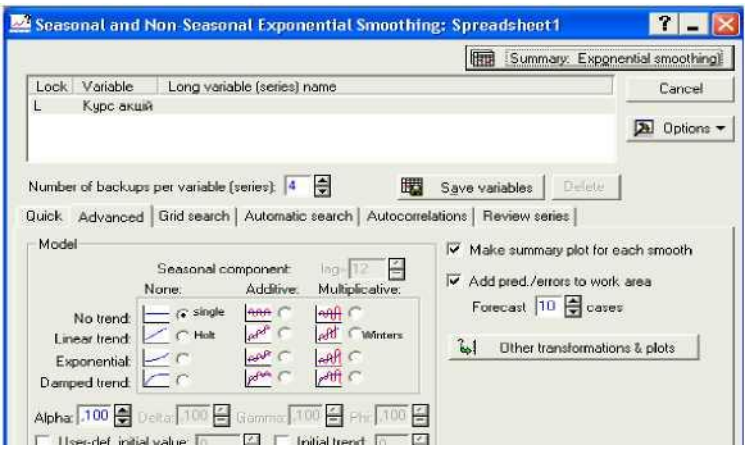

**Рис. 3.4. Визначення характеристик моделі експоненціального згладжування**

У середній частині вікна представлені можливості вибору різних типів моделі з урахуванням або без урахування сезонних факторів. В правій частині вікна заданий період прогнозування, який складає 10 кроків, і його можна змінювати в залежності від мети прогнозування та характеру вихідних даних.

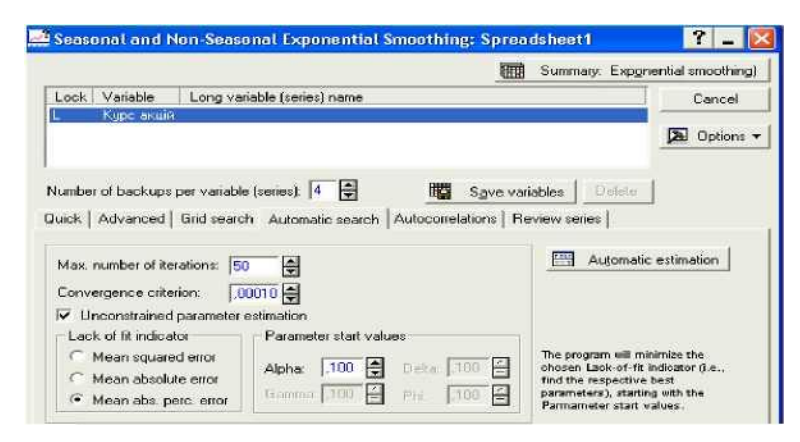

**Рис. 3.5. Вікно вибору критерію пошуку оптимальних параметрів згладжування**

У нижній частині вказані значення та способи визначення параметрів згладжування. Параметри згладжування можуть задаватися безпосередньо дослідником, або за допомогою оптимізаційних процедур при натисненні вкладки *Automatic search* - *Автоматичний пошук* з урахуванням наступних критеріїв*: mean squared error* - середня квадратична помилка, *mean absolute error-* середня абсолютна помилка,

*mean absolute percentage error*- середня абсолютна процентна помилка (рис. 3.5).

Продемонструємо на основі вихідних даних основні типи моделей:

1. Побудуємо модель експоненціального згладжування без урахування тренду та сезонної компоненти.

Для визначення найкращих параметрів моделі використовуємо вбудовану оптимізаційну процедуру (рис. 3.5) з урахуванням середньої абсолютної процентної помилки. Після чого натискаємо кнопку *Automatic estimation - Автоматичне оцінювання*.

Результат оцінки параметрів моделі представляє собою графік вихідних даних, згладжених і прогнозних (рис. 3.6); таблицю оцінок якості моделі (рис. 3.7); таблицю з вихідними даними, згладженими даними (*Smoothed Series*) і помилками (*Resids*) (рис. 3.8).

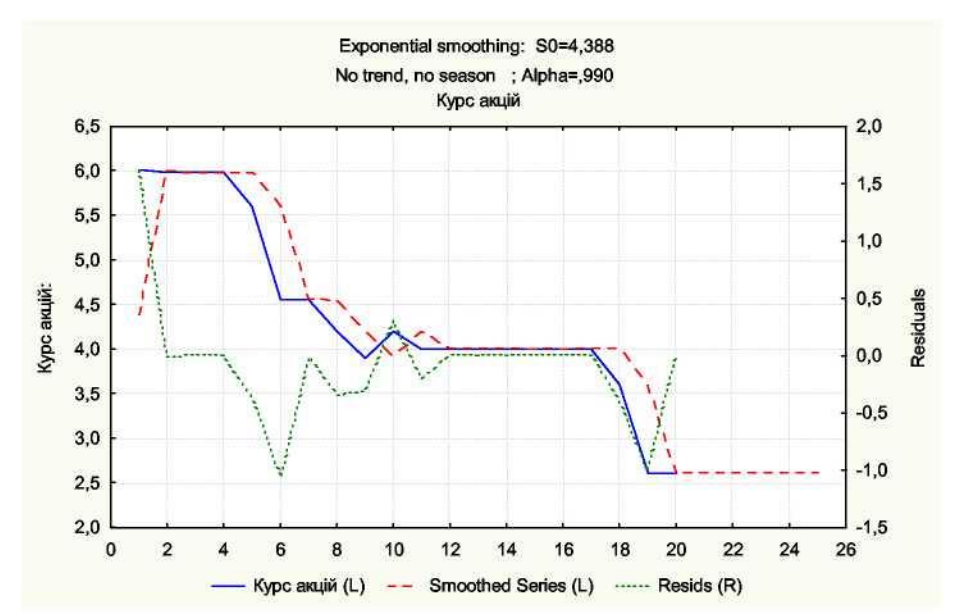

**Рис. 3.6. Графік вихідних, згладжених і прогнозних значень**

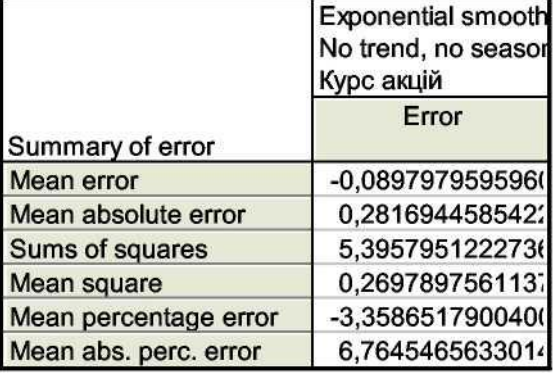

### **Рис. 3.7. Оцінки якості моделі згладжування курсу акцій**

Як бачимо з рис. 3.7, величина середньої абсолютної процентної помилки достатньо невелика (менше 10 %), що говорить про високу прогностичну якість отриманої моделі експоненціального згладжування.

|                | Exponential smoothing: S0=4,388               |               |               |  |  |  |  |  |
|----------------|-----------------------------------------------|---------------|---------------|--|--|--|--|--|
|                | No trend, no season; Alpha=,990<br>Курс акцій |               |               |  |  |  |  |  |
|                |                                               |               |               |  |  |  |  |  |
|                | Курс акцій Smoothed                           |               | <b>Resids</b> |  |  |  |  |  |
| Case           |                                               | <b>Series</b> |               |  |  |  |  |  |
| 1              | 6,010000                                      | 4,388000      | 1,62200       |  |  |  |  |  |
| $\overline{c}$ | 5,98000(                                      | 5,99378(      | $-0,01378$    |  |  |  |  |  |
| 3              | 5,98000(                                      | 5,980138      | $-0,00014$    |  |  |  |  |  |
| 4              | 5,98000(                                      | 5,98000       | $-0,00000$    |  |  |  |  |  |
| 5              | 5,60000(                                      | 5,98000(      | $-0,3800($    |  |  |  |  |  |
| 6              | 4,550000                                      | 5,603800      | $-1,05380$    |  |  |  |  |  |
| 7              | 4,550000                                      | 4,560538      | $-0,01054$    |  |  |  |  |  |
| 8              | 4,20000                                       | 4,55010       | $-0,3501'$    |  |  |  |  |  |
| 9              | 3,90000(                                      | 4,20350       | $-0,3035($    |  |  |  |  |  |
| 10             | 4,20000                                       | 3,90303       | 0,29696       |  |  |  |  |  |
| 11             | 4,00000                                       | 4,19703(      | $-0,1970$     |  |  |  |  |  |
| 12             | 4,000000                                      | 4,001970      | $-0,0019$     |  |  |  |  |  |
| 13             | 4,00000(                                      | 4,000020      | $-0,00002$    |  |  |  |  |  |
| 14             | 4,00000                                       | 4,00000       | $-0,00000$    |  |  |  |  |  |
| 15             | 4,00000                                       | 4,00000       | $-0,00000$    |  |  |  |  |  |
| 16             | 4,00000                                       | 4,000000      | $-0,00000$    |  |  |  |  |  |
| 17             | 4,00000                                       | 4,00000       | $-0,00000$    |  |  |  |  |  |
| 18             | 3,60000                                       | 4,00000       | $-0,4000($    |  |  |  |  |  |
| 19             | 2,60000                                       | 3,604000      | $-1,00400$    |  |  |  |  |  |
| 20             | 2,61000                                       | 2,610040      | $-0,00004$    |  |  |  |  |  |
| 21             |                                               | 2,610000      |               |  |  |  |  |  |
| 22             |                                               | 2,610000      |               |  |  |  |  |  |
| 23             |                                               | 2,610000      |               |  |  |  |  |  |
| 24             |                                               | 2,610000      |               |  |  |  |  |  |
| 25             |                                               | 2.610000      |               |  |  |  |  |  |

**Рис. 3.8. Вихідні дані, згладжені дані, помилки**

2. Далі визначимо параметри моделі експоненціального згладжування із заданим параметром згладжування  $\alpha = 0.9$ . В ролі критерію якості моделі є середня абсолютна процентна помилка. В результаті розрахунків одержимо модель з такими характеристиками (рис. 3.9 - 3.11). Як бачимо з рис. 3.10, величина середньої абсолютної

процентної помилки достатньо невелика (менша за 10 %), та отримана на підставі автоматичного пошуку параметру згладжування попередня модель має кращі прогностичні властивості.

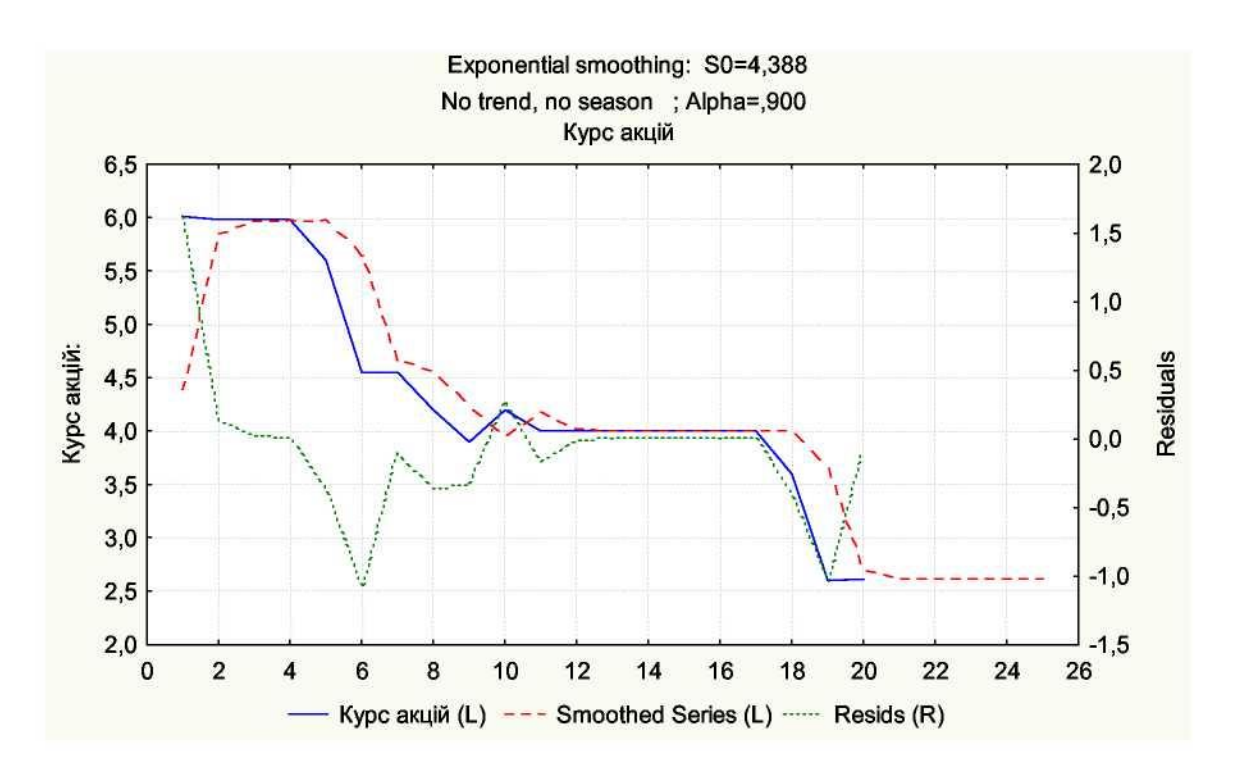

**Рис. 3.9. Графік вихідних, згладжених і прогнозних значень** 

|                        | <b>Exponential smooth</b><br>No trend, no seaso<br>Курс акцій |
|------------------------|---------------------------------------------------------------|
| Summary of error       | Error                                                         |
| Mean error             |                                                               |
| Mean absolute error    | 0,3017688756868                                               |
| <b>Sums of squares</b> | 5,5833365612127                                               |
| Mean square            | 0,2791668280606                                               |
| Mean percentage error  |                                                               |
| Mean abs. perc. error  | 7,2804726452088                                               |

**курсу акцій**

**Рис. 3.10. Оцінки якості моделі згладжування**

3. Побудуємо модель з урахуванням лінійного тренду, але без урахування сезонних чинників, тобто використовуватимемо процедуру згладжування за Хольтом (рис. 3.12). З метою пошуку оптимальних параметрів моделі використовуватимемо вбудовано оптимізаційну

процедуру. Одержимо графік наступної моделі (рис. 3.13) і відповідні характеристики (рис.3.14-3.15).

|                         | Exponential smoothing: S0=4,388 (<br>No trend, no season ; Alpha=,900<br>Курс акцій |                           |               |  |  |  |  |  |  |
|-------------------------|-------------------------------------------------------------------------------------|---------------------------|---------------|--|--|--|--|--|--|
| Case                    | Курс акцій                                                                          | Smoothed<br><b>Series</b> | <b>Resids</b> |  |  |  |  |  |  |
| $\overline{1}$          | 6,010000                                                                            | 4,388000                  | 1,62200       |  |  |  |  |  |  |
| $\overline{\mathbf{c}}$ | 5,980000                                                                            | 5,847800                  | 0,13220       |  |  |  |  |  |  |
| 3                       | 5,980000                                                                            | 5,966780                  | 0,01322       |  |  |  |  |  |  |
| 4                       | 5,980000                                                                            | 5,978678                  | 0,00132       |  |  |  |  |  |  |
| 5                       | 5,600000                                                                            | 5,979868                  | $-0,37987$    |  |  |  |  |  |  |
| 6                       | 4,550000                                                                            | 5,637987                  | $-1,08799$    |  |  |  |  |  |  |
| $\overline{7}$          | 4,550000                                                                            | 4,658799                  | $-0,10880$    |  |  |  |  |  |  |
| 8                       | 4,200000                                                                            | 4,560880                  | $-0,36088$    |  |  |  |  |  |  |
| 9                       | 3,900000                                                                            | 4,236088                  | $-0,33609$    |  |  |  |  |  |  |
| 10                      | 4,200000                                                                            | 3,933609                  | 0,26639       |  |  |  |  |  |  |
| 11                      | 4,000000                                                                            | 4,173361                  | $-0,17336$    |  |  |  |  |  |  |
| 12                      | 4,000000                                                                            | 4,017336                  | $-0,01734$    |  |  |  |  |  |  |
| 13                      | 4,000000                                                                            | 4,001734                  | $-0,00173$    |  |  |  |  |  |  |
| 14                      | 4,000000                                                                            | 4,000173                  | $-0,00017$    |  |  |  |  |  |  |
| 15                      | 4,000000                                                                            | 4,000017                  | $-0,00002$    |  |  |  |  |  |  |
| 16                      | 4,000000                                                                            | 4,000002                  | $-0,00000$    |  |  |  |  |  |  |
| 17                      | 4,000000                                                                            | 4,000000                  | $-0,00000$    |  |  |  |  |  |  |
| 18                      | 3,600000                                                                            | 4,000000                  | $-0,40000$    |  |  |  |  |  |  |
| 19                      | 2,600000                                                                            | 3,640000                  | $-1,04000$    |  |  |  |  |  |  |
| 20                      | 2,610000                                                                            | 2,704000                  | $-0,09400$    |  |  |  |  |  |  |
| 21                      |                                                                                     | 2,619400                  |               |  |  |  |  |  |  |
| 22                      |                                                                                     | 2,619400                  |               |  |  |  |  |  |  |
| 23                      |                                                                                     | 2,619400                  |               |  |  |  |  |  |  |
| 24                      |                                                                                     | 2,619400                  |               |  |  |  |  |  |  |
| 25                      |                                                                                     | 2,619400                  |               |  |  |  |  |  |  |

**Рис. 3.11. Вихідні дані, згладжені дані, помилки моделі** 

експоненціального згладжування з  $\alpha=0,9$ 

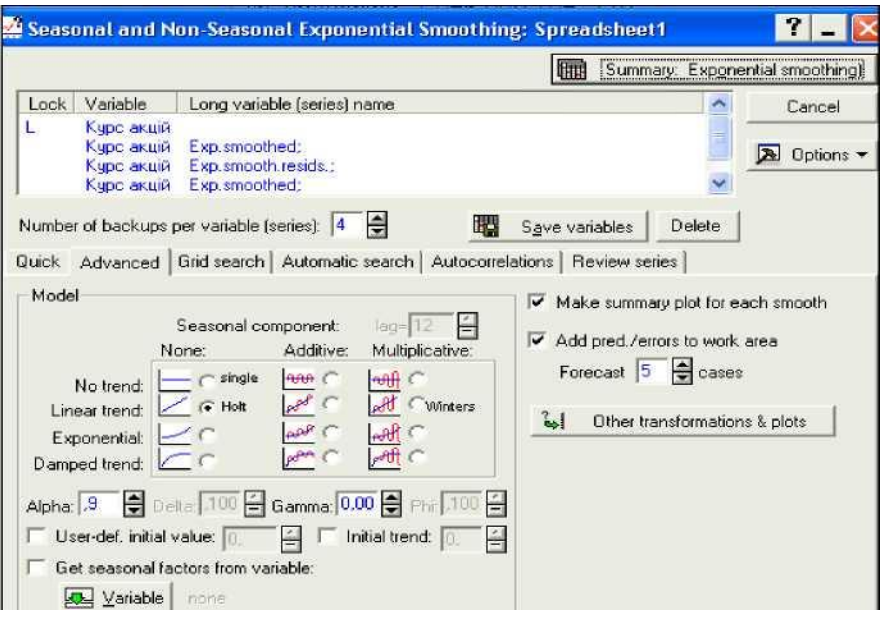

**Рис. 3.12. Вибір моделі експоненціального згладжування за** 

### **Хольтом**

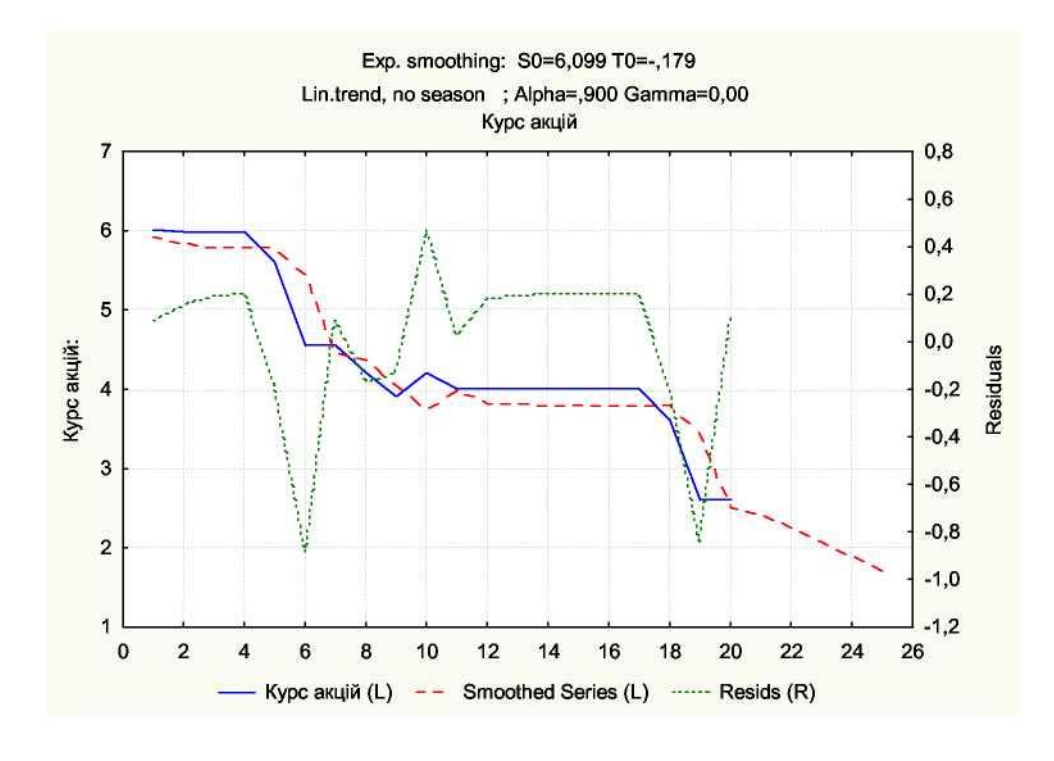

**Рис. 3.13. Графік вихідних, згладжених і прогнозних значень курсу акцій**

|                        | Exp. smoothing: S0=<br>Lin.trend, no season<br>Курс акцій |  |  |  |
|------------------------|-----------------------------------------------------------|--|--|--|
| Summary of error       | Error                                                     |  |  |  |
| <b>Mean error</b>      | 0,00438836907179                                          |  |  |  |
| Mean absolute error    | 0,2455914327916.                                          |  |  |  |
| <b>Sums of squares</b> | 2,1928515216265                                           |  |  |  |
| Mean square            | 0,1096425760813                                           |  |  |  |
| Mean percentage error  | -0,5170679716612                                          |  |  |  |
| Mean abs. perc. error  | 6,2925972676334                                           |  |  |  |

**Рис. 3.14. Критерії якості моделі згладжування**

Величина абсолютної процентної помилки невелика і відносно невисокі інші помилки (рис. 3.14), що говорить про досить високу прогностичну якість моделі.

4. Далі визначимо параметри моделі експоненціального згладжування із заданими параметрами згладжування  $\alpha_1 = 0.8, \ \alpha_2 = 0.3$ . В ролі критерію якості моделі є середня абсолютна процентна помилка. В результаті розрахунків одержимо модель з такими характеристиками (рис. 3.15-3.17).

|                | Exp. smoothing: S0=6,099 T0=-,179<br>Lin.trend, no season ; Alpha=,900 Ga<br>Курс акцій |                           |               |  |  |  |  |  |
|----------------|-----------------------------------------------------------------------------------------|---------------------------|---------------|--|--|--|--|--|
| Case           | Курс акцій                                                                              | Smoothed<br><b>Series</b> | <b>Resids</b> |  |  |  |  |  |
| 1              | 6,010000                                                                                | 5.920526                  | 0,089474      |  |  |  |  |  |
| $\overline{c}$ | 5,980000                                                                                | 5,822105                  | 0,157895      |  |  |  |  |  |
| 3              | 5,980000                                                                                | 5,785263                  | 0,194737      |  |  |  |  |  |
| 4              | 5,980000                                                                                | 5,781579                  | 0,198421      |  |  |  |  |  |
| 5              | 5,600000                                                                                | 5,781211                  | $-0,181211$   |  |  |  |  |  |
| 6              | 4,550000                                                                                | 5,439174                  | $-0,889174$   |  |  |  |  |  |
| $\overline{7}$ | 4,550000                                                                                | 4,45997C                  | 0,090030      |  |  |  |  |  |
| 8              | 4,200000                                                                                | 4,362050                  | $-0,162050$   |  |  |  |  |  |
| 9              | 3,900000                                                                                | 4,037258                  | $-0,137256$   |  |  |  |  |  |
| 10             | 4,200000                                                                                | 3,734778                  | 0,465222      |  |  |  |  |  |
| 11             | 4,000000                                                                                | 3,974530                  | 0,025470      |  |  |  |  |  |
| 12             | 4,000000                                                                                | 3,818506                  | 0,181494      |  |  |  |  |  |
| 13             | 4,000000                                                                                | 3,802903                  | 0,197097      |  |  |  |  |  |
| 14             | 4,000000                                                                                | 3,801343                  | 0,198657      |  |  |  |  |  |
| 15             | 4,000000                                                                                | 3,801187                  | 0,198813      |  |  |  |  |  |
| 16             | 4,000000                                                                                | 3,801171                  | 0,198829      |  |  |  |  |  |
| 17             | 4,000000                                                                                | 3,80117C                  | 0,198830      |  |  |  |  |  |
| 18             | 3,600000                                                                                | 3,80117C                  | $-0,201170$   |  |  |  |  |  |
| 19             | 2,600000                                                                                | 3,44117C                  | $-0,841170$   |  |  |  |  |  |
| 20             | 2,610000                                                                                | 2,50517C                  | 0,104830      |  |  |  |  |  |
| 21             |                                                                                         | 2,42057C                  |               |  |  |  |  |  |
| 22             |                                                                                         | 2,241622                  |               |  |  |  |  |  |
| 23             |                                                                                         | 2,062675                  |               |  |  |  |  |  |
| 24             |                                                                                         | 1,883727                  |               |  |  |  |  |  |
| 25             |                                                                                         | 1,704780                  |               |  |  |  |  |  |

**Рис. 3.15. Вихідні дані, згладжені дані, помилки за моделлю** 

**Хольта**

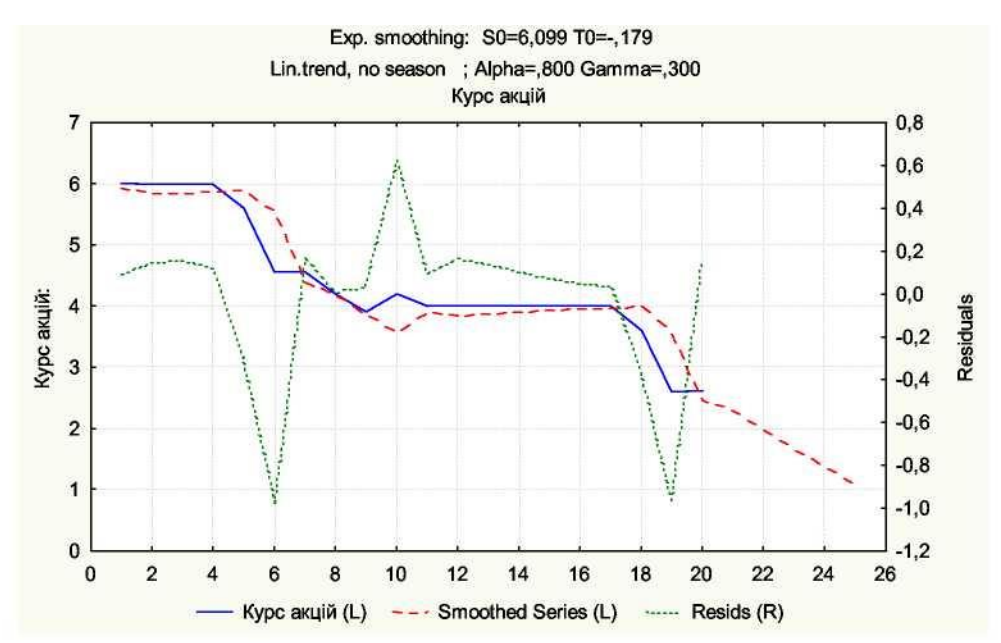

**Рис. 3.16. Графік вихідних, згладжених і прогнозних значень**

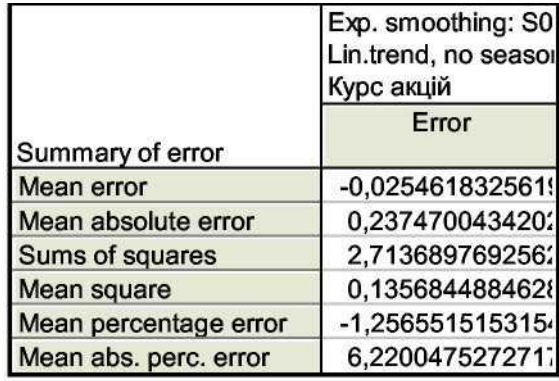

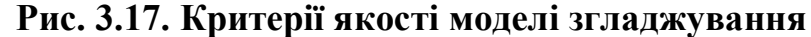

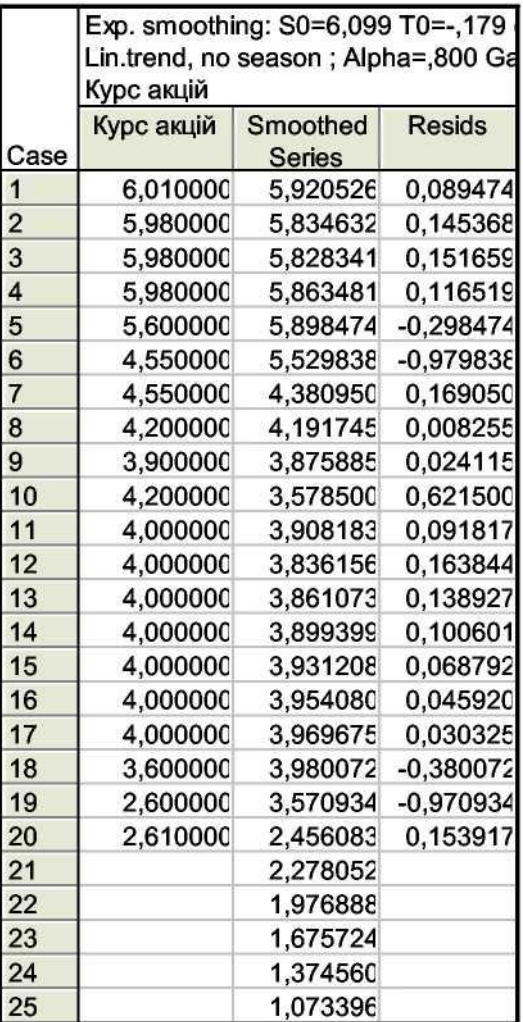

### **Рис. 3.18. Вихідні дані, згладжені дані, помилки за моделлю Хольта**

Величина абсолютної процентної помилки невелика (рис. 3.17) мінімальна у порівнянні з побудованими вище моделями. Таким чином, найбільш високу точність прогнозу забезпечує модель Хольта з параметрами згладжування  $\alpha_1 = 0.8$ ,  $\alpha_2 = 0.3$ .

# **2. МЕТОДИ СЕРЕДНЬОСТРОКОВОГО ТА ДОВГОСТРОКОВОГО ПРОГНОЗУВАННЯ**

### **Лабораторна робота № 4. Побудова моделей тренду**

**Мета** - закріплення теоретичного й практичного матеріалу, набуття навичок побудови нелінійних моделей тренду у модулі *Nonlinear Estimation/Advanced Linear/Nonlinear Models*.

**Завдання.** В таблиці 4.1 наведені дані, що відображають динаміку чистого прибутку промислового підприємства за 10 років (*yt*).

Таблиця 4.1.

Динаміка чистого прибутку підприємства (млн. грн.)

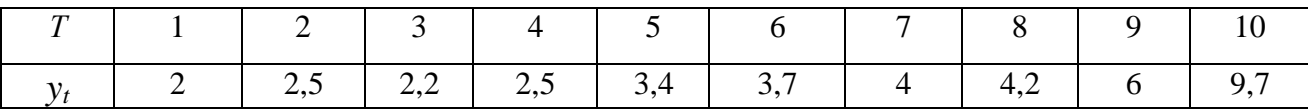

*Необхідно:*

- 1) побудувати графік залежності  $Y_t$  від  $t$ ;
- 2) виходячи з аналізу графіку зробити припущення щодо виду функціональної залежності між показниками *Y<sup>t</sup>* та *t*;
- 3) у модулі *Nonlinear Estimation /Advanced Linear/Nonlinear Models* пакету *Statistica* побудувати 2-3 найбільш ймовірні залежності *Yt*  від часу;
- 4) провести аналіз якості побудованих моделей та вибрати найкращу (оцінити статистичну значущість параметрів моделі тренду, проаналізувати значення коефіцієнтів кореляції та інш.);
- 5) зробити прогноз на наступні 2 роки.

### *Методичні рекомендації до виконання завдання*

На прикладі вихідних даних, що наведені в табл. 4.1, розглянемо процес підбору та побудови нелінійної моделі тренду в пакеті *Statistica*.

Формуємо таблицю вихідних даних в ППП *Statistica* (рис. 4.1). Для побудови графіку функціональної залежності  $Y = f(t)$  обираємо пункт головного меню *Graphs*, підпункт *Scatterplots* (точковий графік) (рис. 4.1). У вікні, що відкрилось, обираємо тип графіку *Regular* (простий), та натискаючи на кнопку *Variables*, по осі ординат обираємо змінну *Yt*, по осі абсцис - змінну *t*.

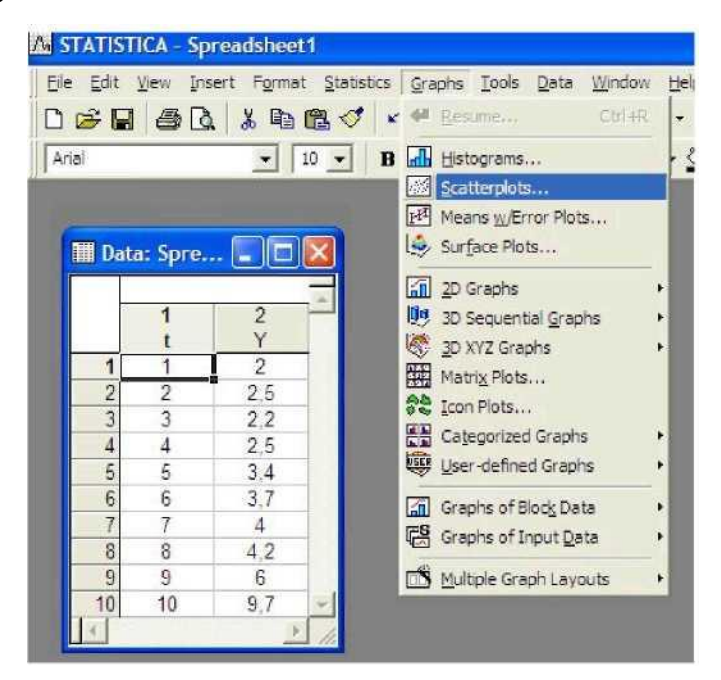

**Рис. 4.1. Вихідні дані**

У результаті отримуємо графік, що відображає залежність *Y<sup>t</sup>* від часу (рис. 4.2).

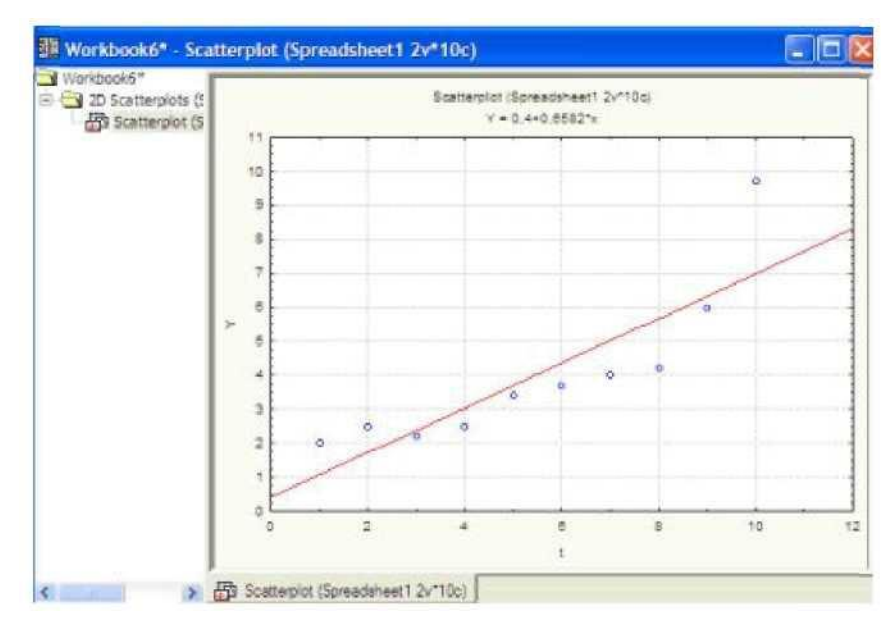

**Рис. 4.2. Графік вихідних даних**

Аналіз графіку вихідних даних дозволяє зробити висновок, що в якості конкуруючих варіантів моделі тренда можна виділити наступні криві росту: експонентна функція  $(y = a_0 a_1^t)$ , показникова функція ( $y = a_0 t^{a_1}$ ), поліном другого ступеня ( $y = a_0 + a_1 t + a_2 t^2$  $y = a_0 + a_1 t + a_2 t^2$ .

Знайдемо параметри конкуруючих варіантів моделі тренда та оцінимо їх прогнозні властивості.

Розглянемо процес побудови експонентної функції ( $y = a_0 a_1^t$ ). Для оцінки параметрів моделі обираємо пункт головного меню *Statistics*, підпункт *Nonlinear Estimation (нелінійне оцінювання)/Advanced Linear/Nonlinear Models (лінійні та нелінійні моделі)* (рис. 4.3).

|                |                             | STATISTICA - Spreadsheet1 |                                                                  |  |                       |                                                 |
|----------------|-----------------------------|---------------------------|------------------------------------------------------------------|--|-----------------------|-------------------------------------------------|
| File           |                             |                           | Edit View Insert Format Statistics Graphs Tools Data Window Help |  |                       |                                                 |
|                | $D \not\approx H \otimes A$ |                           | * hef <sup>#</sup> Besume                                        |  | $\frac{C}{2}$         | $k -$ Add to Report $\bullet$ 1?                |
| Arial          |                             |                           | 10 Jan Basic Statistics/Tables                                   |  |                       | • 스 · ② • 잉 · ③ · 3 · 3 · 3 · 호 · 2 • 전         |
|                |                             |                           | Multiple Regression                                              |  |                       |                                                 |
|                | <b>H</b> Data: Spre         | <b>In</b>                 | 图 ANOVA                                                          |  |                       |                                                 |
|                |                             |                           | <b>Add</b> Nonparametrics                                        |  |                       |                                                 |
|                |                             | 2                         | No Distribution Fitting                                          |  |                       |                                                 |
|                |                             |                           | Advanced Linear /Nonlinear Models                                |  |                       | <b>GLM</b> General Linear Models                |
| 1              |                             | $\overline{2}$            |                                                                  |  |                       |                                                 |
| $\overline{2}$ | $\overline{2}$              | 2.5                       | Multivariate Exploratory Techniques                              |  |                       | Generalized Linear Nonlinear Models             |
| 3              | 3                           | 2.2                       | Industrial Statistics & Six Sigma                                |  | $\blacktriangleright$ | GRM General Regression Models                   |
| $\overline{4}$ | $\overline{4}$              | 2.5                       | <b>Milli</b> Power Analysis                                      |  |                       | <b>PLS</b> General Partial Least Squares Models |
| 5              | 5                           | 3.4                       | Data-Mining                                                      |  |                       | the Variance Components                         |
| $\overline{6}$ | 6                           | 3.7                       |                                                                  |  |                       | <b>L</b> Survival Analysis                      |
| $\overline{7}$ | $\overline{7}$              | 4                         | Statistics of Block Data                                         |  |                       | <b>A</b> Nonlinear Estimation                   |
| 8              | $\bf 8$                     | 4.2                       | <b>FE</b> STATISTICA Visual Basic                                |  |                       |                                                 |
| 9              | 9                           | 6                         |                                                                  |  |                       | Fixed Nonlinear Regression                      |
| 10             | 10                          | 9.7                       | <b>All Probability Calculator</b>                                |  |                       | ● 住 Log-Linear Analysis of Frequency Tables     |
|                |                             |                           |                                                                  |  |                       | Time Series/Forecasting                         |
|                |                             |                           |                                                                  |  |                       | 품을 Structural Equation Modeling                 |

**Рис. 4.3. Модуль нелінійного оцінювання**

Вид стартової панелі модуля наведений на рис. 4.4. У вікні модуля подано наступні види нелінійної оцінки:

- *User- specified regression, least squares* (визначена користувачем регресія з похибками за методом найменших квадратів);
- *User - specified regression, custom loss function* (визначена користувачем регресія з заданою функцією похибок);
- *Quick Logit regression* (логіт регресія);
- *Quick Probit regression* (пробіт регресія);
- *Exponential growth regression* (регресія експоненційного зростання);
- *Piecewise linear regression* (кусково лінійна регресія).

Для вирішення поставленої задачі необхідно вибрати опцію *User specified regression, least squares* (рис. 4.4).

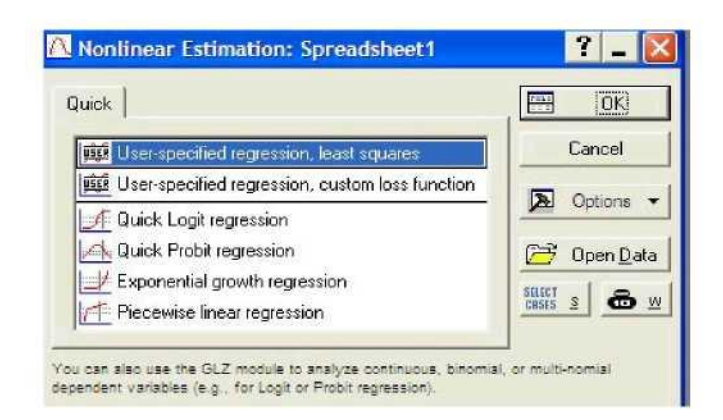

**Рис. 4.4. Стартова панель модуля** *Nonlinear Estimation*

Після чого у вікні *Function to be estimated* задаємо вид оцінюваної моделі тренда:  $y = a_0 a_1^t$  (рис. 4.5). При цьому слід використовувати спеціальні математичні позначки аналогічні до набору формул в Excel. Наприклад, експоненційна функція повинна бути задана як  $Y = a0 * a1 * * t$  $a6o Y = a0 * a1^t.$ 

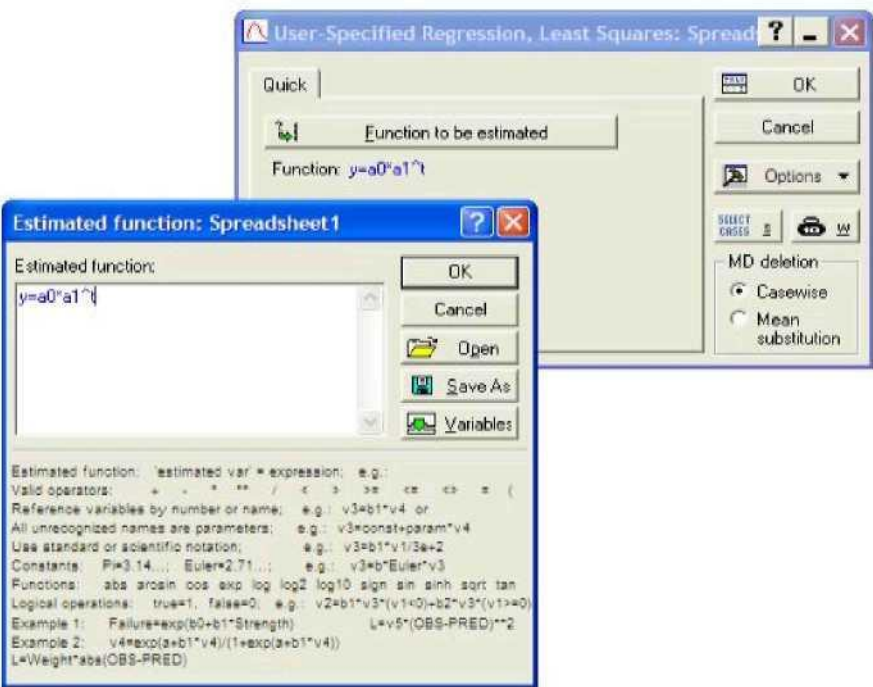

**Рис. 4.5. Визначення виду функції оцінювання**

У наступному вікні необхідно задати метод оцінювання параметрів нелінійної моделі тренда *Levenberg-Marquardt (Левенберга - Марквардта)* або *Gauss-Newton (Гауса - Ньютона)*, при необхідності на вкладці *Advanced* можна визначити параметри ітераційної процедури та початкові значення оцінюваних параметрів і запустити процедуру оцінювання (рис. 4.6).

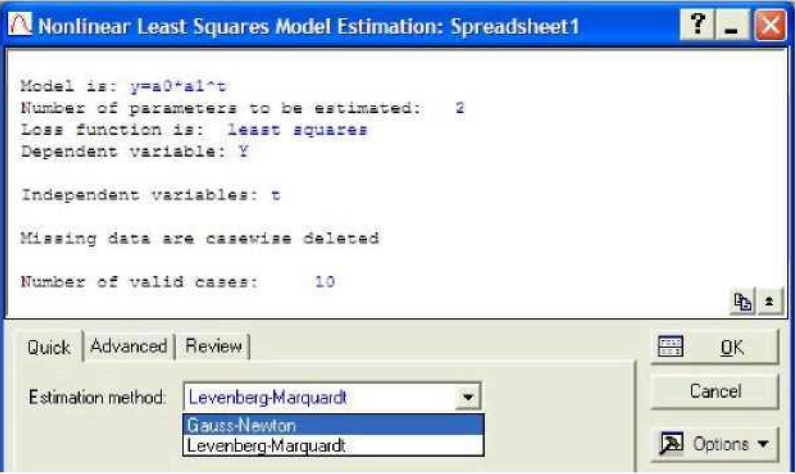

### **Рис. 4.6. Вибір методу оцінювання параметрів моделі**

Результати побудови експоненційної моделі тренда можна проаналізувати за допомогою наступного вікна, наведеного на рис. 4.7.

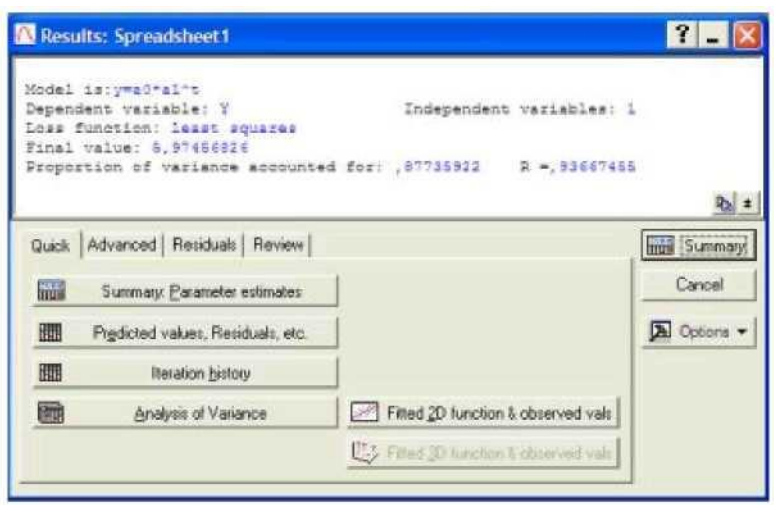

**Рис. 4.7. Вікно результатів побудови експоненційної моделі тренда**

У даному вікні подані результати моделі (вид досліджуваної моделі, залежна та незалежні змінні, вид функції оцінювання), у нижній інформаційній частині наведені опції для всебічного аналізу моделі.

Якість отриманої моделі оцінюється за допомогою значень: *Final value of Loss function* (Кінцеве значення функції втрат - Сума квадратів похибок моделі), *Proportion of variance accounted for* (Відсоток поясненої дисперсії), *R* (Коефіцієнт кореляції).

Оцінки параметрів моделі можна одержати, вибравши опцію *Quick /Summary: Parameter estimates* (Результат: параметри моделі) (рис. 4.7). Результат оцінки параметрів наведений на рис. 4.8.

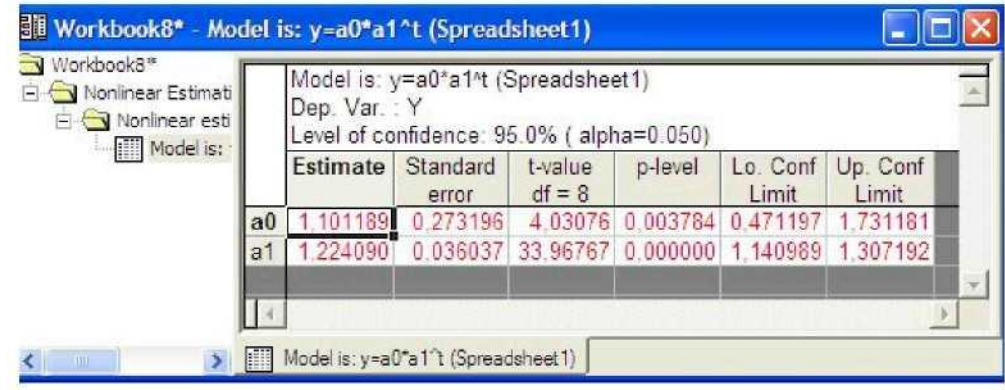

**Рис. 4.8. Результат оцінки параметрів моделі**

У даному вікні наведені оцінки параметрів моделі (*Estimates*),

значення середніх квадратичних відхилень параметрів (*Standard error*), статистики Стьюдента (*t-value*), рівень значущості статистики Стьюдента (*р -level*), нижня й верхня межі інтервальних оцінок параметрів (*Lо. Conf Limit; Up. Conf Limit*).

Для подальшого аналізу необхідно отримати теоретичні значення залежної змінної та похибки моделі, ініціювавши клавішу (*Predicted values, Residuals*) на вкладці *Quick*. Результати наведені на рис. 4.9.

| Workbook<br>V Nonline<br>$ \rightarrow$ No | Model is: y=a0*a1^t (Spreadsheet1<br>Dep. Var.: Y |          |            |
|--------------------------------------------|---------------------------------------------------|----------|------------|
|                                            | Observed Predicted                                |          | Residuals  |
|                                            | 2.000000                                          | 1.347955 | 0.65205    |
| $\overline{\mathbf{c}}$                    | 2 500000                                          | 1.650018 | 0.84998    |
| 3                                          | 2 200000                                          | 2 019772 | 0.18023    |
| 4                                          | 2,500000                                          | 2.472383 | 0.02762    |
| 5                                          | 3.400000                                          | 3.026420 | 0.37358    |
| 6                                          | 3.700000                                          | 3.704612 | $-0.00461$ |
| 7                                          | 4.000000                                          | 4.534780 | $-0.53478$ |
| 8                                          | 4.200000                                          | 5.550981 | $-1.35098$ |
| 9                                          | 6.000000                                          | 6.794902 | $-0.79490$ |
| 10                                         | 9.700000                                          | 8.317575 | 1.38243    |

**Рис. 4.9. Вихідні дані, прогнозні дані та похибки моделі**

Для порівняння емпіричних (досліджуваних) та теоретичних (розрахованих за моделлю) значень залежної змінної побудуємо графік. Вибір опцій графічного аналізу отриманих результатів та типу графіка подані на рис. 4.10. На рис. 4.11 представлено графік порівняння теоретичних та емпіричних значень залежної змінної.

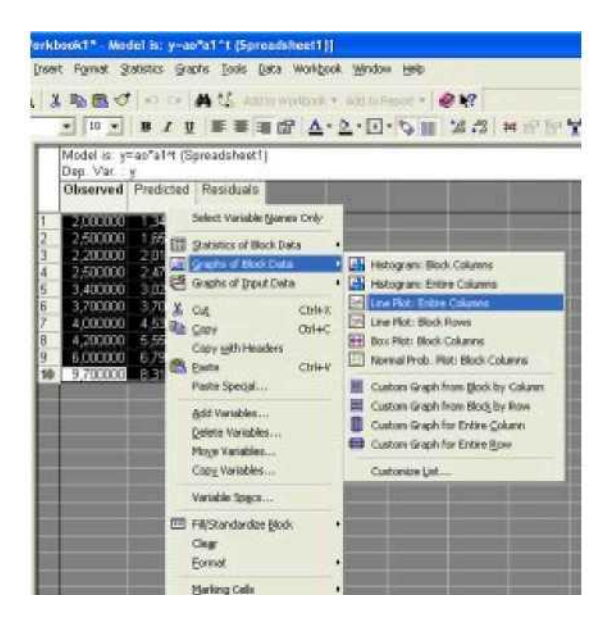

**Рис. 4.10. Вибір опцій графічного аналізу змінних**

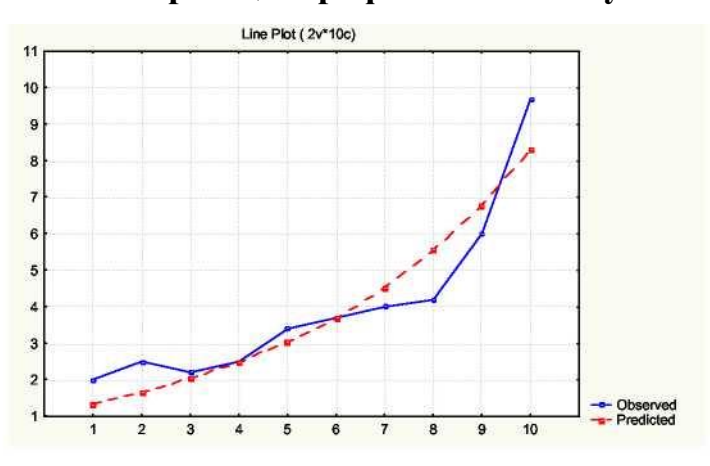

**Рис.4.11. Графік теоретичних та емпіричних значень залежної змінної**

Всебічний аналіз помилок моделі можна отримати в опціях *Residuals* (Похибки) (рис. 4.12).

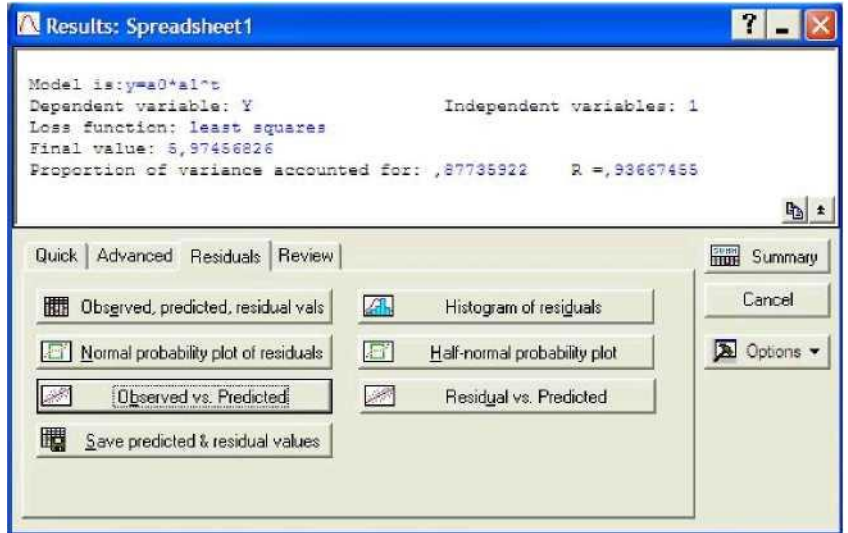

### **Рис. 4. 12. Меню аналізу помилок моделі**

Гістограма помилок та графік розподілу помилок за нормального розподілу ймовірності наведено на рис. 4.13 -4.14.

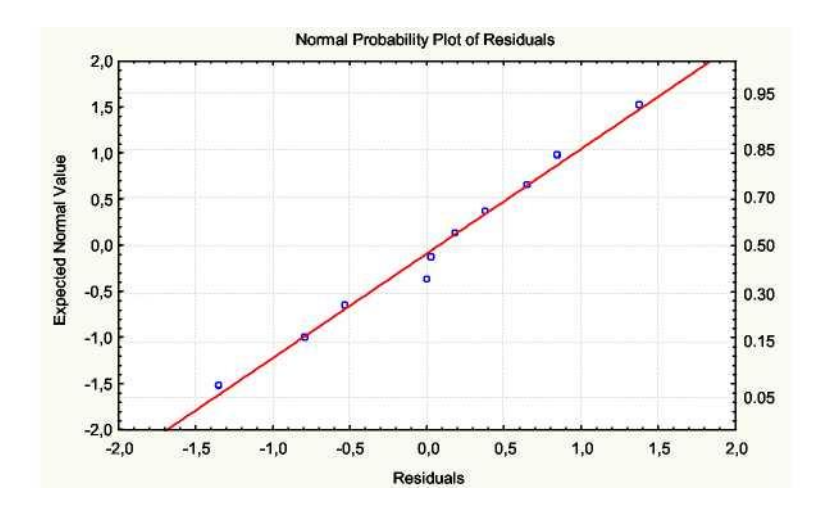

**Рис. 4.13. Графік розподілу помилок за нормального розподілу** 

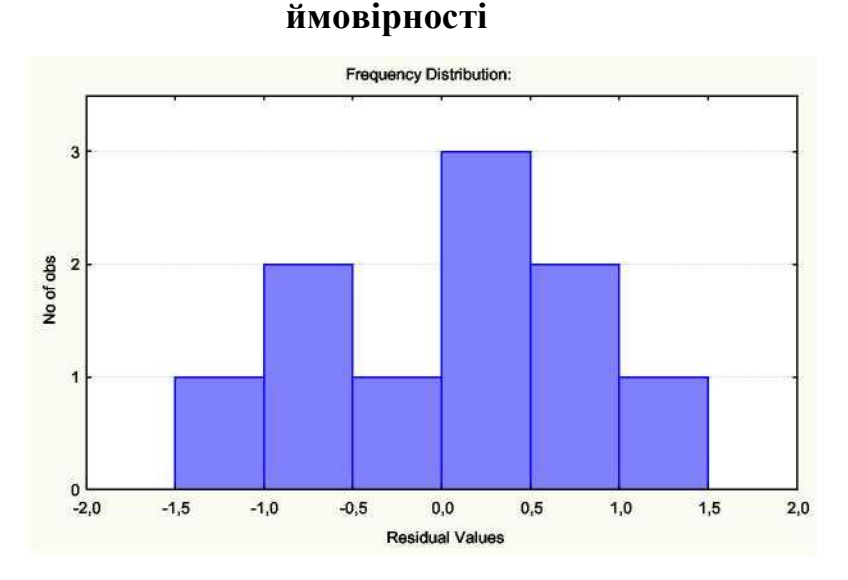

**Рис. 4.14. Гістограма розподілу помилок**

Таким чином, експоненційна модель тренду досліджуваного часового ряду має вид:

$$
Y=1,101\cdot 1,224^t.
$$

Виходячи з того, що індекс кореляції для моделі дорівнює

*R*=0,93667, відсоток поясненої дисперсії - 87,73%, параметри моделі статистично значущі за критерієм Стьюдента, можна зробити висновок, що побудована модель може бути використана для прогнозування.

Аналогічно визначаємо характеристики показникової та поліноміальної моделей тренда. Порівняльний аналіз якості конкуруючих варіантів моделі тренда наведений в табл. 4.2.

Таблиня 4.2.

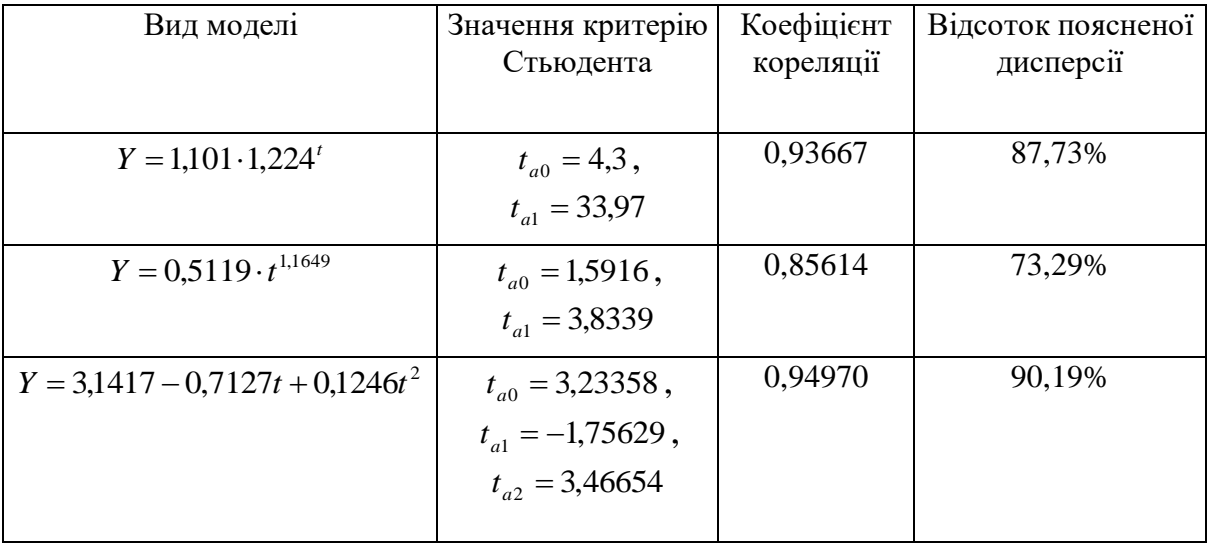

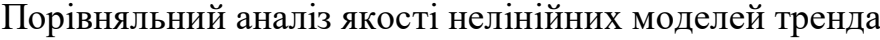

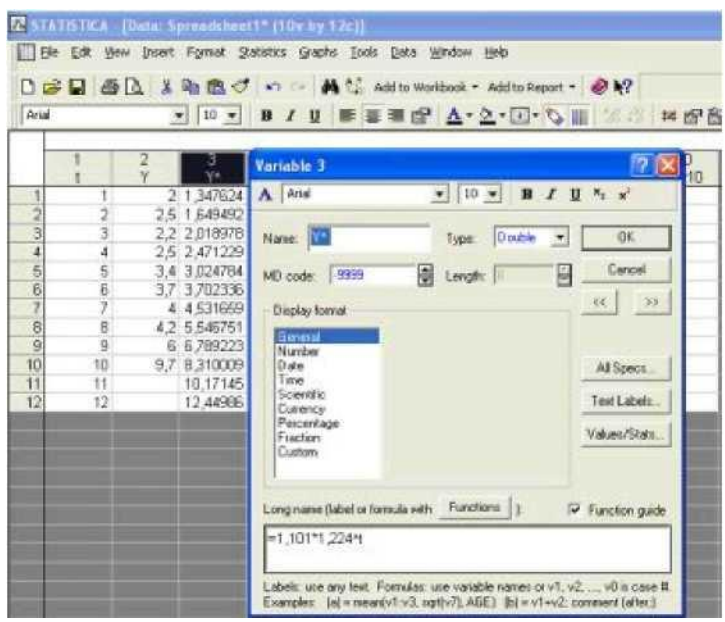

**Рис. 4.15. Побудова прогнозу чистого прибутку підприємства**

**на 2 роки вперед**

Аналіз даних, наведених в табл. 4.2, дозволяє зробити висновок, що найбільш високу прогностичну якість має експоненційна модель тренду. Знайдемо прогнозні значення чистого прибутку підприємства за цією моделлю. Для цього додаємо в таблиці з вихідними даними (рис. 19) кількість рядків, рівну періоду упередження (2) та додаткову колонку ў для відображення прогнозу за моделлю (рис. 4.15). Розрахувати прогнозні значення показника чистого прибутку на 2 роки уперед можливо шляхом задання в області специфікації змінної *Long Name* побудованої моделі тренду (рис. 4.15). Результати розрахунку прогнозних значень показника чистого прибутку підприємства наведено на рис. 4.15.

# **Лабораторна робота № 5. Побудова й аналіз ARIMA- моделі**

**Мета -** закріплення теоретичного й практичного матеріалу, набуття навичок побудови моделі авторегресії-проінтегрованого ковзного середнього у модулі *Time Series/Forecasting* - Часові ряди / Прогнозування.

**Завдання.** В таблиці 6.1 наведені дані, що відбивають динаміку запасів підприємства (*yt)*.

Таблиця 6.1.

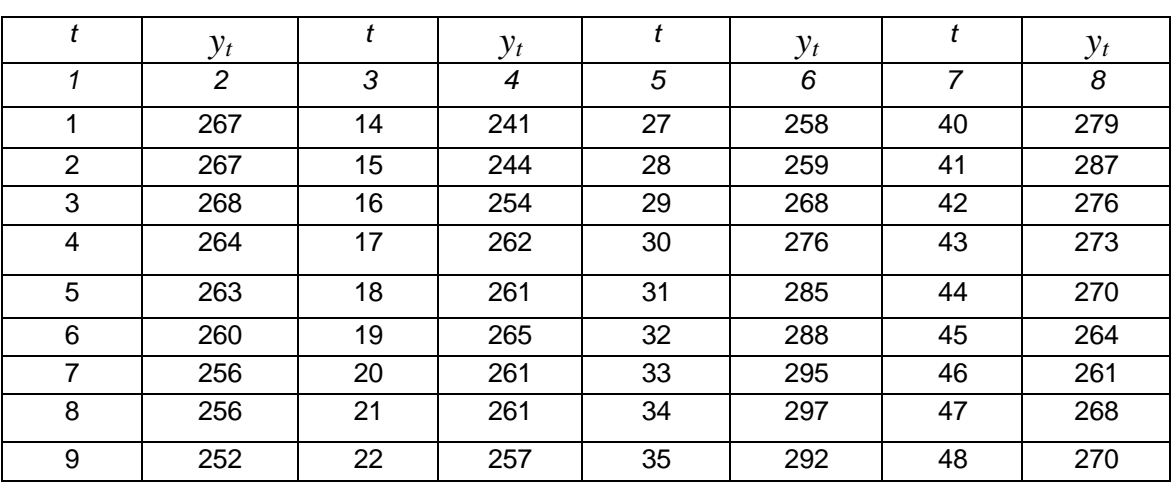

Вихідні дані (тис. шт.)

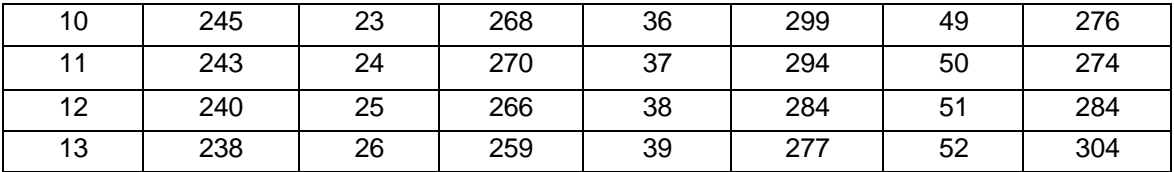

*Необхідно*:

- 1) побудувати графік вихідних даних;
- 2) розрахувати коефіцієнти автокореляцій, частинних автокореляцій. Проаналізувати дану інформацію для розробки адекватної прогнозної моделі;
- 3) перевірити ряд на стаціонарність. У випадку не стаціонарності даних провести їх коригування;
- 4) побудувати ARIMA-модель і провести тестування її адекватності.

### *Методичні рекомендації до виконання завдання*

Ідентифікацію моделі ARIMA (тобто ідентифікацію порядку різниці й ідентифікацію стаціонарного процесу) у середовищі *Statistics* можна здійснити в діалоговому вікні *Transformations, autocorrelations, plots* (Перетворення змінних, автокореляції, графіки), що відкривається зі стартової панелі модуля *Time series forecasting* (Часові ряди/прогнозування) або в діалозі *ARIMA&autocorrelation functions* (РПСС і автокореляційні функції)(рис. 6.1).

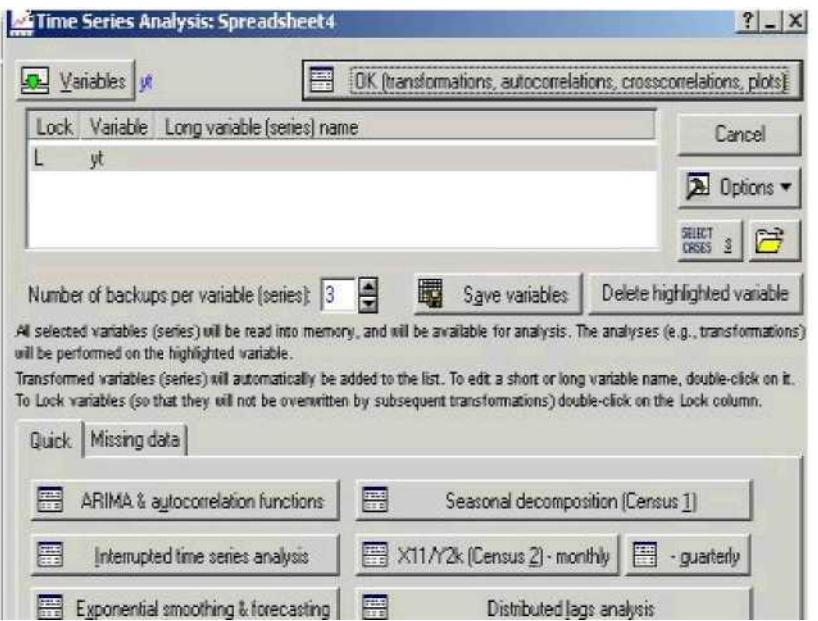

**Рис. 6.1. Стартова панель модуля** *Time series / forecasting*

Перед аналізом необхідно визначити - є ряд стаціонарним, чи ні. Графічне подання ряду можна одержати за допомогою натискання кнопки *Review&plot* (Огляд і графіки)(рис. 6.2).

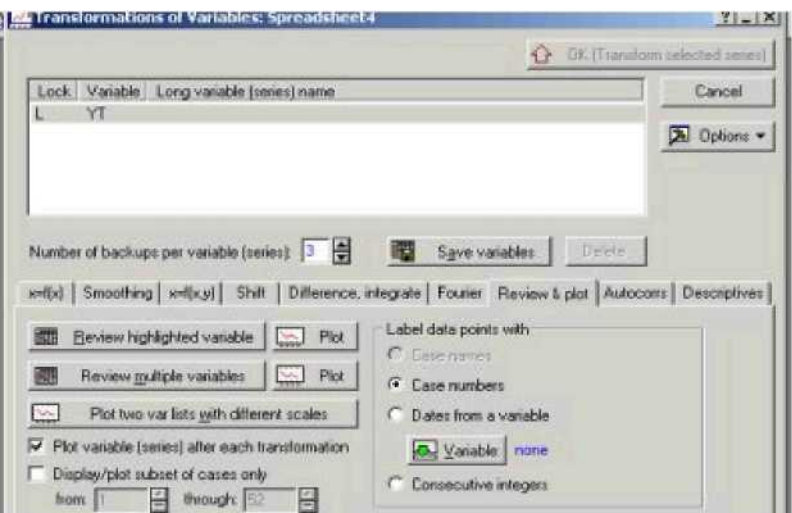

**Рис. 6. 2. Панель діалогу** *Transformations, autocorrelations, plots*  **перетворення, автокореляції, графіки**

Якщо тренд не є чітко вираженим і немає інших особливостей ряду, що вказують на нестаціонарність, то варто розглянути вибіркову автокореляційну функцію, тобто оцінку автокореляційної функції. У випадку, коли автокореляційна функція не має тенденції до загасання, можна зробити висновок про нестаціонарність ряду. Якщо ряд є стаціонарним, то можна перейти до визначення параметрів авторегресійної складової і ковзного середнього. У іншому випадку варто привести ряд до стаціонарного виду. Для переходу до стаціонарного ряду традиційно застосовують оператор взяття послідовних різниць. Якщо необхідний для стаціонарності ряду ступінь різниці досягнутий, то автокореляційна функція буде мати тенденцію до спадання Графік досліджуваного часового ряду наведений на рис. 6.3.

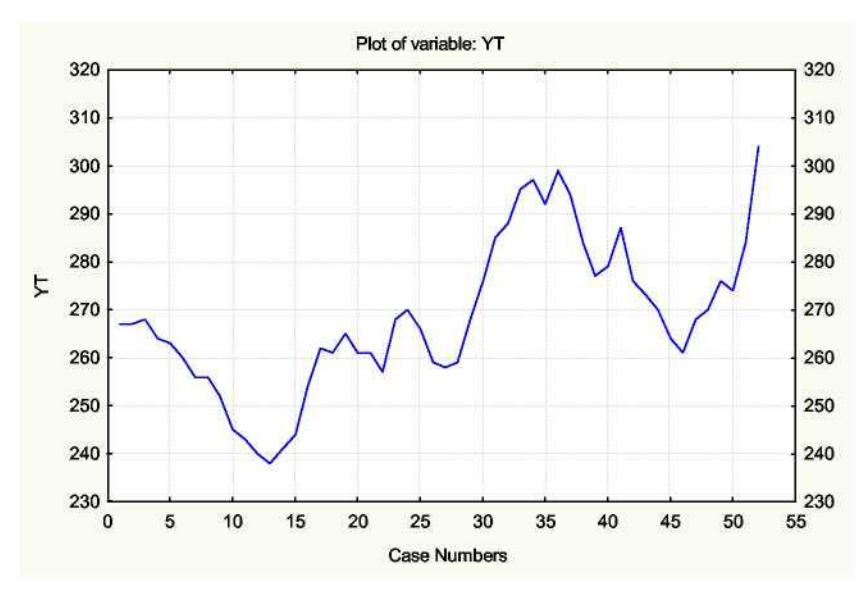

**Рис. 6.3. Динаміка запасів підприємства**

Як видно з рис. 6.3, досліджуваний часовий ряд має тенденцію до росту, тобто він не є стаціонарним. Для переходу до стаціонарного ряду застосовується оператор взяття послідовних різниць. В *Statistics* взяття перших різниць виробляється в діалоговому вікні Перетворення змінних за допомогою опції *Differencing* (процедура дискретного диференціювання) (рис. 6.4).

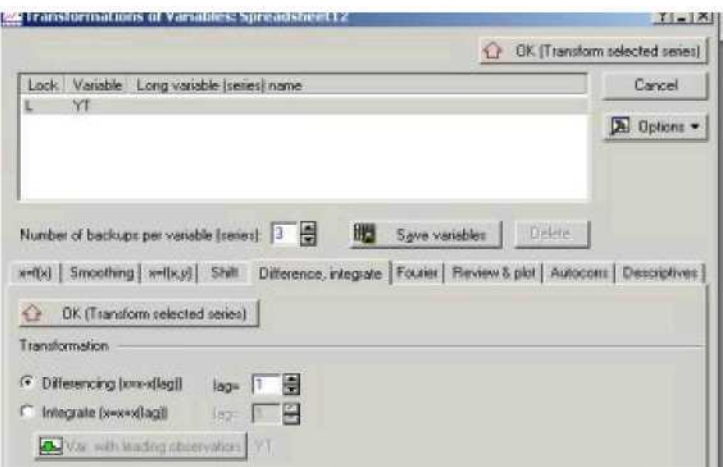

**Рис. 6.4. Панель діалогу** *Transformations, autocorrelations, plots*  **перетворення, автокореляції, графіки**

Для отриманого ряду перших різниць застосовують критерій стаціонарності. Якщо ряд перших різниць нестаціонарний, то беруть знову його різниці першого порядку й застосовують критерій стаціонарності. Процедура закінчується на кроці *k*, якщо ряд став стаціонарним. При цьому порядок різниці в ARIMA-моделі приймається рівним *k*. Графік перших різниць ряду наведений на рис. 6.5.

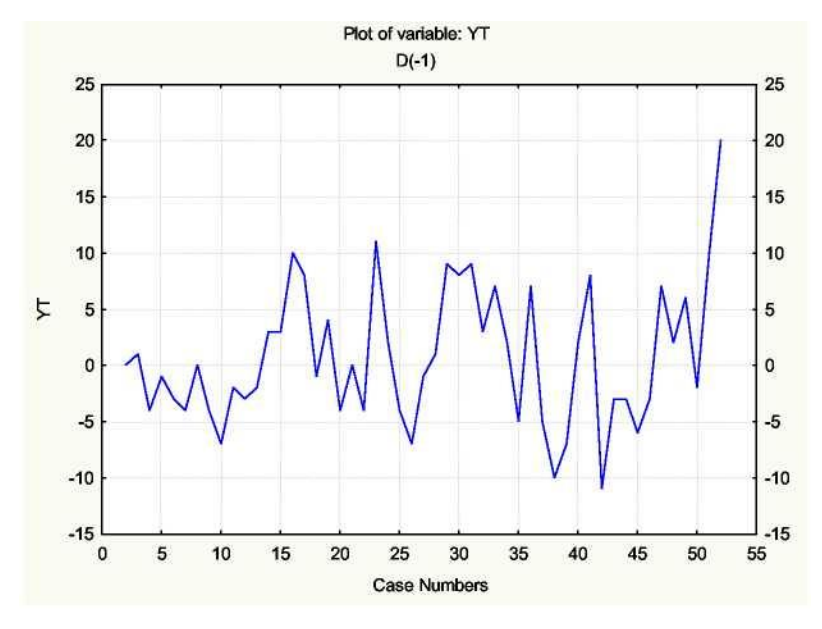

**Рис. 6.5. Графік перших різниць**

Натискання кнопки *Autocorrelations* (автокореляції) запускає процедуру оцінювання автокореляцій ряду для різних лагів (максимальне

число лагів вказується в опції *Number of lags* - число лагів). Аналогічне натискання кнопки *Partial autocorrelations* (частинні автокореляції) запускає процедуру оцінювання частинних автокореляцій для різних лагів (рис. 6.6)

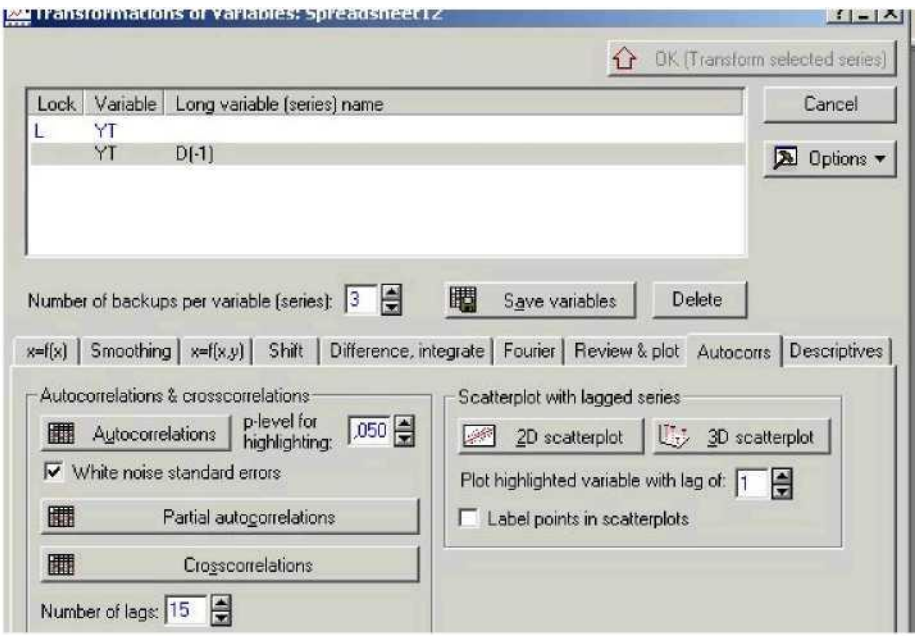

**Рис. 6.6. Панель діалогу** *Transformations, autocorrelations, plots*  **перетворення, автокореляції, графіки**

Автокореляційна функція та частинна автокореляційна функції процесу наведені на рис. 6.7 - 6.8.

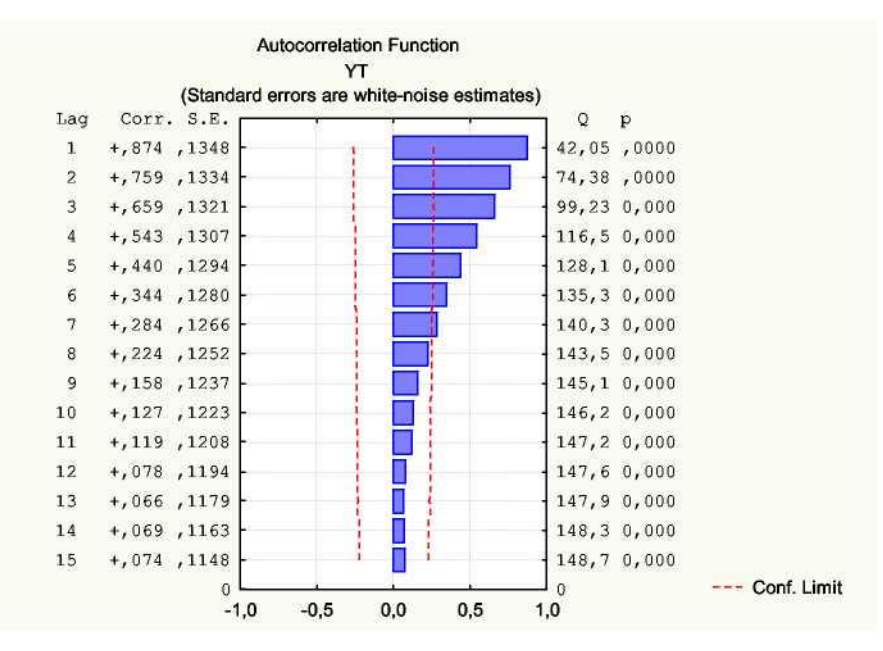

**Рис. 6.7. Автокореляційна функція процесу**

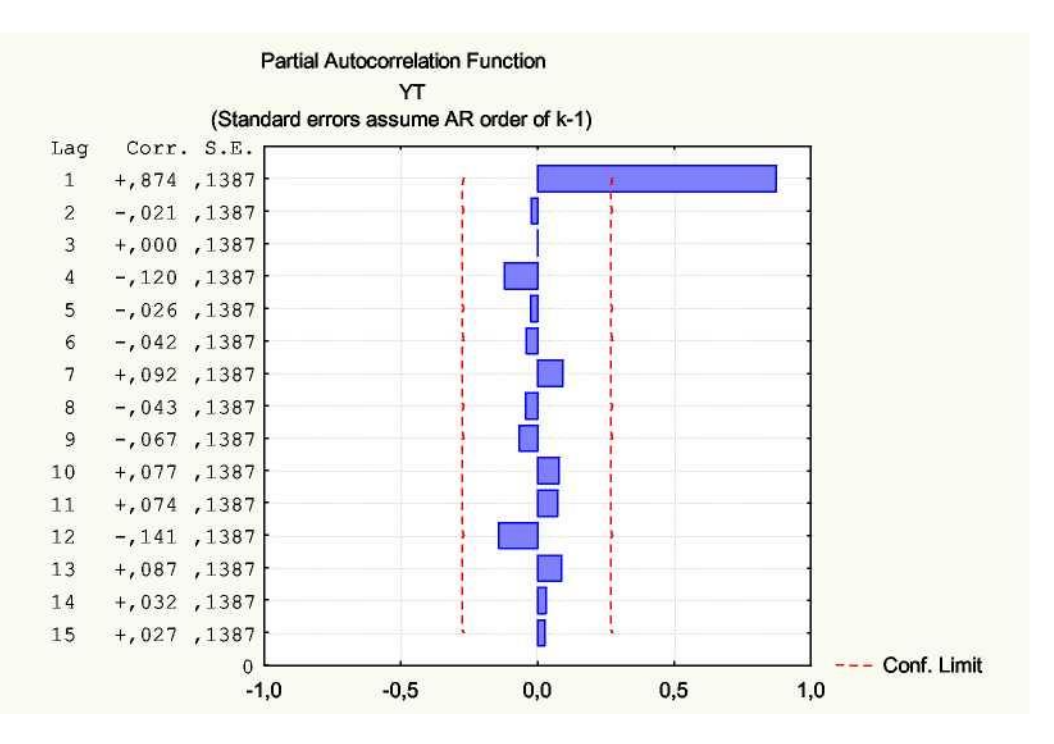

**Рис. 6.8. Частинна автокореляційна функція процесу**

Як видно з рис. 6.7 - 6.8, поводження автокореляційної функції (плавне зменшення коефіцієнтів автокореляції) і частинної автокореляційної функції (обрив після першого значення) характерне для моделі авторегресії першого порядку.

Для оцінки параметрів ARIMA-моделі в середовищі *Statistics* необхідно вибрати вкладку *ARIMA&autocorrelation functions* (АРПСС і автокореляційні функції) на стартовій панелі модуля *Time Series / Forecasting* (Часові ряди/Прогнозування). На екрані з'явиться стартова панель діалогу *ARIMA&autocorrelation functions* (рис. 6.9).

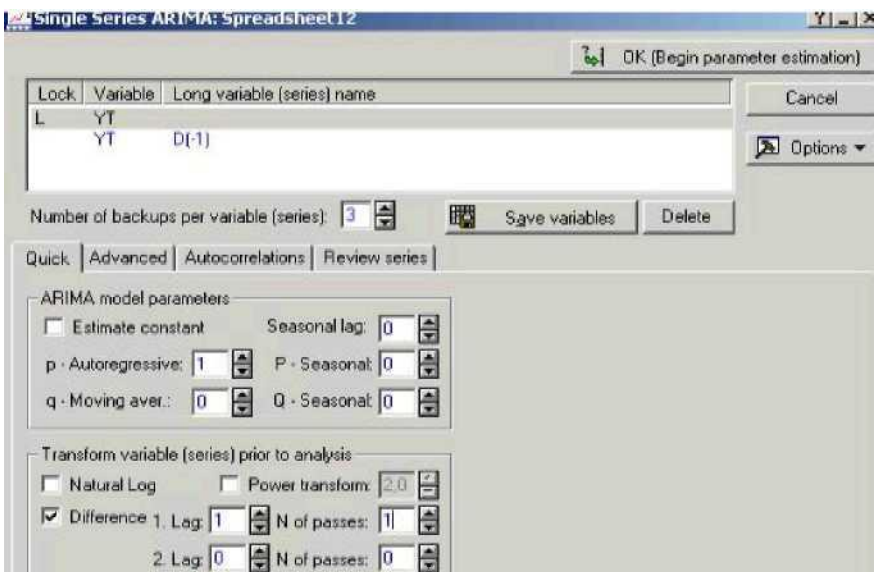

**Рис. 6.9. Стартова панель діалогу** *ARIMA&autocorrelation functions* **-АРПСС і автокореляційні функції**

Група опцій *ARIMA model parameters* - Параметри моделі авторегресії - проінтегрованого ковзного середнього дозволяє задати параметри для повної сезонної моделі ARIMA:

*р - Autoregressive* - порядок авторегресії;

*q- Moving aver*- порядок ковзного середнього;

*Seasonal lag* - сезонний лаг;

*Р- Seasonal*- сезонний параметр авторегресії;

*Q- Seasonal*- сезонний параметр ковзного середнього;

*Estimate constant*- включити константу в модель.

Група опцій *Transform variable* (Перетворення змінної) дозволяє вибрати вид необхідного перетворення:

*Natural log* - взяти натуральний логарифм;

*Difference* - обчислити різницю;

*Power transform* - підносити до степеня.

Після запуску обчислювальної процедури можна переглянути результати оцінювання (рис. 6.10).

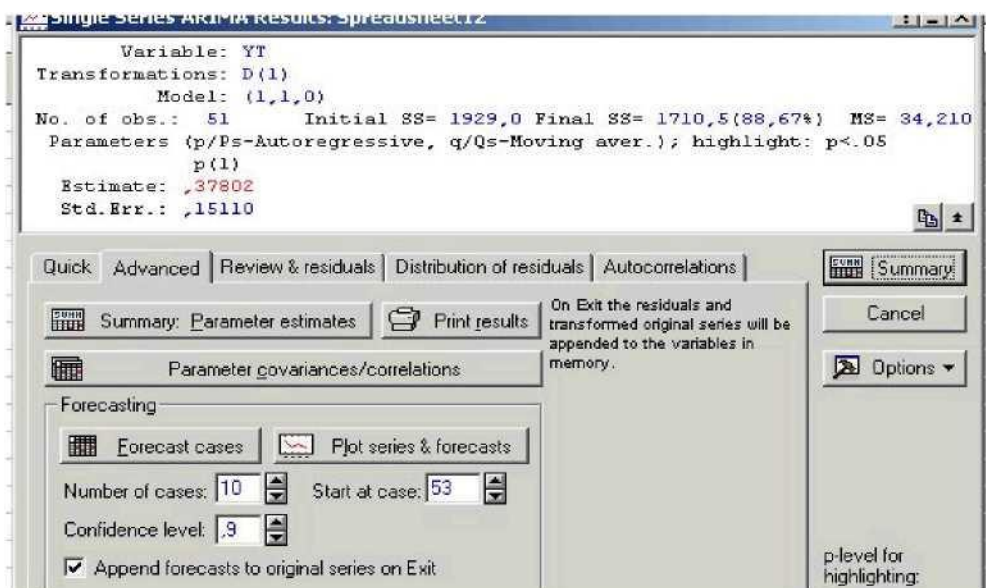

**Рис. 6.10. Вікно результатів оцінювання**

Верхня частина вікна результатів оцінювання - інформаційна містить основну інформацію про модель, нижня частина вікна функціональна - дозволяє вибрати наступні напрямки аналізу:

- 1) *Summary: Parameter estimates* перегляд основних характеристик моделі;
- 2) *Autocorrelations*  оцінювання автокореляцій залишків моделі;
- 3) *Forecast cases* прогнозування.

Вибір першого напрямку дозволяє переглянути таблицю з основними характеристиками моделі (рис. 6.11), що містить: *Раram*. оцінки коефіцієнтів моделі; *Std. error*- оцінки стандартної помилки; *t*критерій Стьюдента; *p-level* - рівень значущості критерію Стьюдента; *Lower 95% Соn, Upper 95% Соn* - довірчий інтервал для оцінок параметрів моделі.

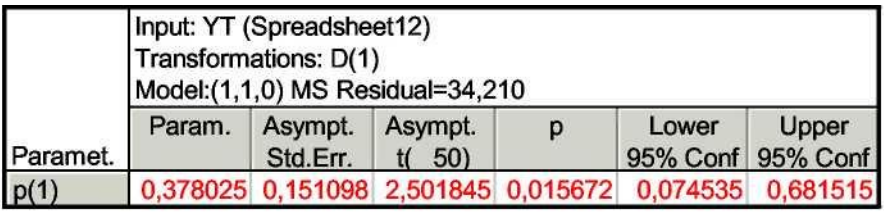

### **Рис. 6.11. Основні характеристики моделі**

Вибір другого напрямку (рис. 6.10) дозволяє переглянути значення

автокореляційної (*autocorrelations*) і частинної автокореляційної (*partial autocorrelations*) функцій залишків моделі (рис. 6.12 - 6.13).

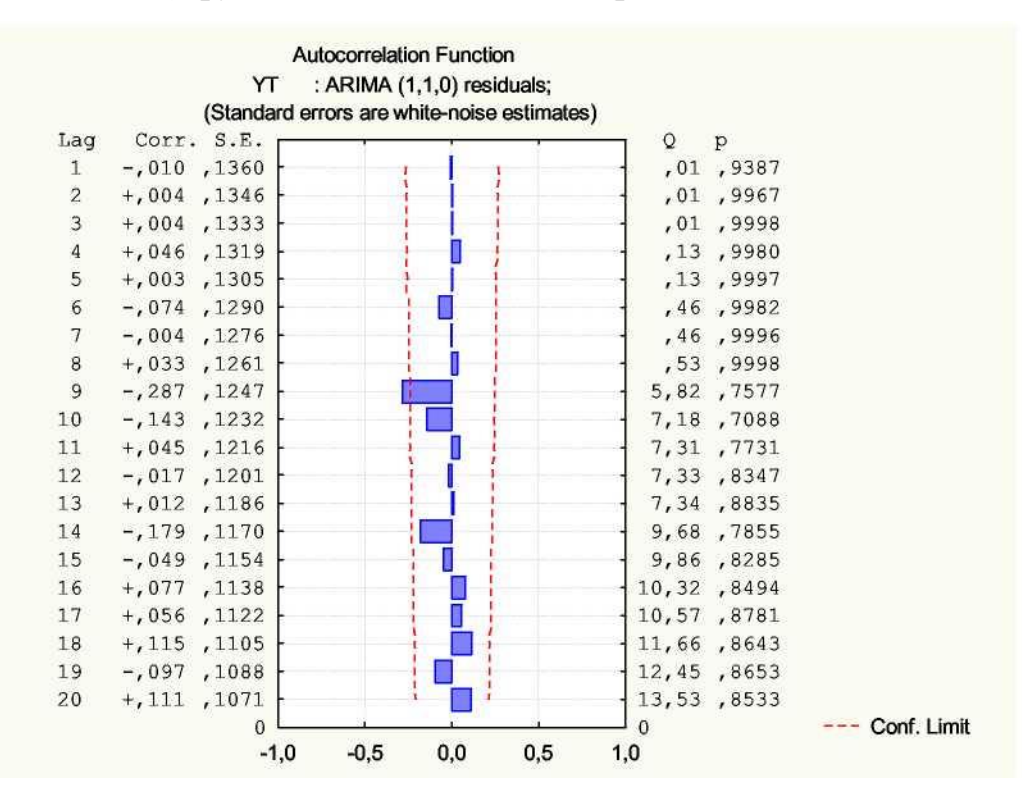

**Рис. 6.12. Автокореляційна функція залишків моделі**

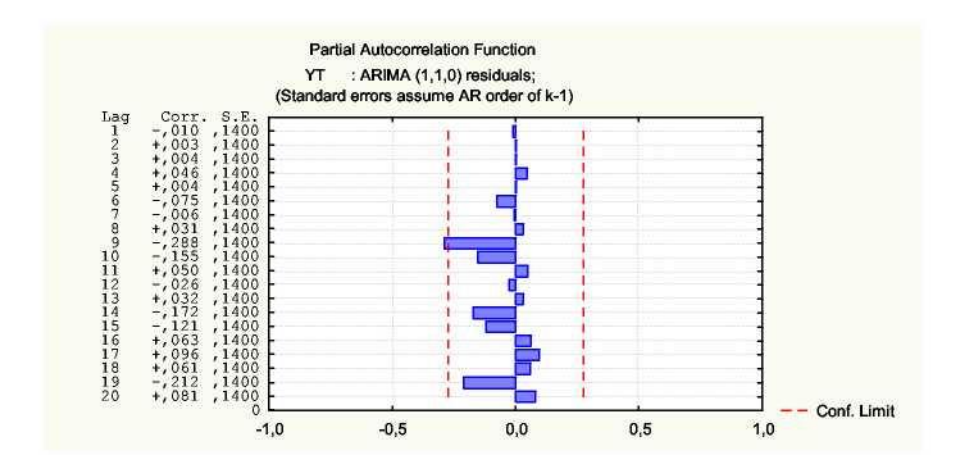

**Рис. 6.13. Частинна автокореляційна функція залишків моделі**

Як видно з рис. 6.12, *Q*-Статистика Бокса-Пірса дорівнює 13,53, ймовірність того, що залишки становлять більше дорівнює 0,85. При виборі рівня значущості  $\alpha = 0.05$  параметр рівняння буде статистично значущий (p<0,05). У цілому, запропонована модель адекватна досліджуваному процесу.

Вибір третього напрямку (рис. 6.10) дає можливість побудувати прогноз майбутніх значень ряду. У рядку *Number of cases* (Число випадків) задається число випадків, на які необхідно побудувати прогноз. Опція *Start at case* (Почати з випадку) дозволяє задати номер випадку, з якого починає будуватися прогноз. Функціональна клавіша *Plot series&forecasts* (Графік ряду й прогнози) дає можливість побудувати графік ряду із прогнозом. Перед натисканням функціональної клавіші встановлюється опція *Append forecasts to original series on Exit* (Приєднати прогнози до кінця вихідної серії).

Прогнозні значення запасів досліджуваного підприємства наведені на рис. 6.14.

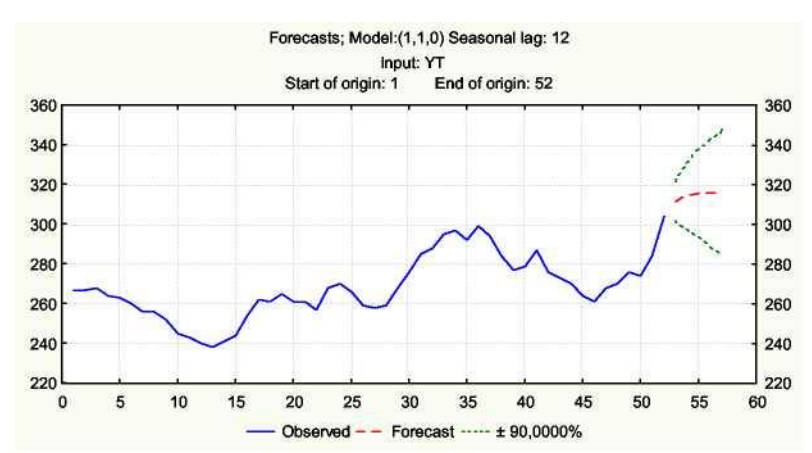

**Рис. 6.14. Результати прогнозування**

#### **РЕКОМЕНДОВАНА ЛІТЕРАТУРА**

#### *Основна:*

- 1. Боровиков В.П. Прогнозирование в системе STATISTICA в среде Windows / В.П. Боровиков, Г.И. Ивченко. - М.: Финансы и статистика, 1997.-268 с.
- 2. Геєць В. М. Моделі і методи соціально-економічного прогнозування: Підручник / В. М. Геєць, Т. С. Клебанова, О. I. Черняк, В. В. Іванов, Н. А. Дубровіна, А. В. Ставицький - X.: ВД "ІНЖЕК", 2005. - 396с.
- 3. Иванов В. В. Анализ временных рядов и прогнозирование экономических показателей/ В. В. Иванов. - X.: ХНУ, 1999. - 230 с.
- 4. Клебанова Т. С. Методы прогнозирования/ Т. С. Клебанова, В. В. Иванов, Н. А. Дубровина // Учебное пособие – X.: Изд. ХГЭУ, 2002. - 372 с.
- 5. Клебанова Т.С. Эконометрия на персональном компьютере / Т. С. Клебанова, Н. А. Дубровина, А. В. Милов, О. Ю. Полякова, Е. В. Раевнева. – X.: Изд. ХГЭУ, 2002. - 208 с.
- 6. Кулявець В. О. Прогнозування соціально-економічних процесів: / В. О. Кулявець// Навчальний посібник . – К. : Кондор, 2009. – 194 с.
- 7. Присенко Г. В. Прогнозування соціально-економічних процесів/ Г. В. Присенко, Є. І. Равікович // Навч. посіб. — К.: КНЕУ, 2005. — 378 с.

#### *Додаткова:*

- 1. Басовский Л. Е. Прогнозирование и планирование в условиях рынка/ Л. Е. Басовский. - М.:ИНФРА-М, 2001. - 260 с.
- 2. Бокс Дж. Анализ временных рядов. Прогноз и управление/ Дж. Бокс, Г. Дженкинс. - М: Мир,- Вып.1, 1974.
- 3. Боровиков В. П. STATISTICA: искусство анализа данных на компьютере. Для профессионалов/ В. П. Боровиков. - СПб: Питер, 2001. - 656 с.
- 4. Боровиков В. П. Популярное введение в программу STATISTICA/ В. П. Боровиков. - М.: Компьютер Пресс, 1998. - 194 с.
- 5. Грабовецький Б. Є. Економічне прогнозування і планування/ Б. Є. Грабовецький // Навчальний посібник. - Київ: Центр навчальної літератури, 2003.-188 с.
- 6. Дуброва Т. А. Статистические методы прогнозирования/ Т. А. Дуброва //Учеб. пособие для вузов. - М.: ЮНИТИ - ДАНА, 2003. - 206 с.
- 7. Ермаков С. М. Курс статистического моделирования / С. М. Ермаков Г. А. Михайлов.- М.: Наука, 1976. -320 с.
- 8. Кэнделл М. Временные ряды/ М. Кэнделл. М.: Финансы и статистика, 1981.-580 с.
- 9. Лук'яненко І. Сучасні економетричні методи у фінансах/ І.Лук'яненко, Ю. Городніченко//Навчальний посібник - К.:Літера ЛТД, 2002. - 352 с.
- 10.Лукашин Ю. П. Адаптивные методы краткосрочного прогнозирования/ Ю. П. Лукашин. - М.: Статистика, 1979. -420 с.
- 11.Магнус Я. Р. Эконометрика / Я. Р.Магнус, П. К.Катышев, А. А. Пересецкий //Начальный курс: учеб. - 5-е изд - М.: Дело, 2001. 400 с.
- 12.Морозова Т. Г. Прогнозирование и планирование в условиях рынка/ Т. Г. Морозова, А. В. Пикулькина// Учеб. пособие для вузов. - М.: ЮНИТИ-ДАНА, 1999. - 318с.
- 13.Орлов А. Н. Эконометрика/ А. Н. Орлов //Учеб. пос. для вузов. М.: Изд. "Экзамен", 2002. - 576 с.
- 14.Пашута М. Т. Прогнозування та макроекономічне планування/ М. Т. Пашута //Навч. посібник. - К.: МАУП, 1998. -192с.
- 15.Уотшем Т. Количественные методы в финансах / Т. Уотшем, К. Паррамоу - М.: Финансы, ЮНИТИ, 1999. - 528 с.
- 16.Цыгичко В. Н. Руководителю о принятии решений/ В. Н. Цыгичко.

- М.: ИнфраМ, 1996.-272 с.

- 17.Черняк О. І. Динамічна економетрика / О. I. Черняк, А. В. Ставицький - КВІЦ, 2000. - 120 с.
- 18.Чураков Е. П. Математические методы обработки экспериментальных данных в экономике/ Е. П. Чураков //Учеб.пособие. - Финансы и статистика, 2004. - 240 с.
- 19.Юринець Р.В. Прогнозування соціально-економічних процесів/ Р.В. Юринець \\ Навчальний посібник. – Львів, 2006. – 80 с.

*Ресурси мережі Internet:*

- 1. Аналіз економічних часових рядів методами нелінійної динаміки// http://buklib. net/component/option, com Jbook/task,view/ltemid,36/cat id,128/id,3725/
- 2. Васильев І.В. Сучасні методи моделювання часових рядів для прийняття рішень// <http://conf.vstu.vinnica.ua/allvntu/inaeksu/txt/vasylyev.pdf>
- 3. Навчально-методичний комплекс з курсу "Часові ряди" // http://www.andriystav.kiev.ua/Downloads/ TS/TS\_m ethod.pdf
- 4. Программные продукты в сфере прогнозирования и анализа данных // www.i2.com.ua
- 5. Сервер Верховной Рады Украины //www.rada.gov.ua
- 6. Сервер державного комітету статистики України // www.ukrstat.gov.ua
- 7. Украинская инвестиционная газета // [www.investgazeta.net](http://www.investgazeta.net/)

### ЗМІСТ

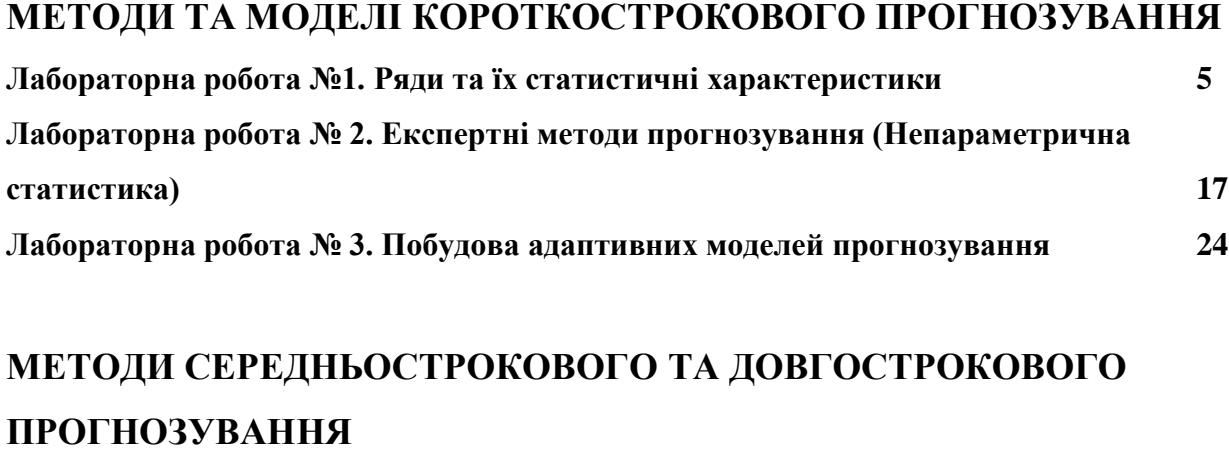

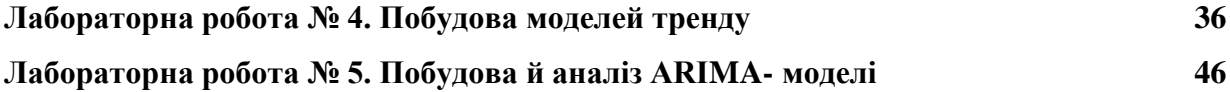